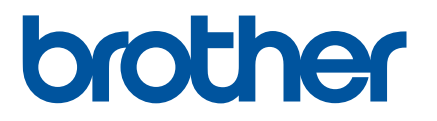

# **SOFTWARE-HANDBUCH**

# Etikettendrucker TD-2020A TD-2125N TD-2135N TD-2125NWB TD-2135NWB

Der Inhalt dieses Handbuchs und die Spezifikationen des Druckers können jederzeit ohne vorherige Ankündigung geändert werden. Brother behält sich das Recht vor, Änderungen an den in diesem Dokument enthaltenen Spezifikationen und Materialien ohne vorherige Ankündigung vorzunehmen und weist ausdrücklich jede Verantwortung für Schäden (einschließlich Folgeschäden) zurück, die durch das Vertrauen in die Materialien entstehen. Dies umfasst unter anderem Druck- und Satzfehler sowie andere Fehler im Zusammenhang mit den Publikationen. Die Bildschirmdarstellungen in diesem Handbuch dienen nur der Veranschaulichung und können je nach verwendetem Betriebssystem oder Druckermodell abweichen.

Für Produktinformationen und häufig gestellte Fragen (FAQs) besuchen Sie uns auf [support.brother.com.](https://support.brother.com) Version 01

# **Einführung**

Der Etikettendrucker von Brother (im Folgenden als "der Drucker" bezeichnet) ist mit zahlreichen Windows-Softwareanwendungen, benutzerdefinierten Druckanwendungen und Mobilgeräten kompatibel.

In diesem Handbuch wird beschrieben, wie Sie P-touch Editor und andere Brother-Anwendungen verwenden.

### **Wichtiger Hinweis**

- Der Inhalt dieses Dokuments sowie die Spezifikationen des Druckers können jederzeit ohne vorherige Ankündigung geändert werden.
- Brother behält sich das Recht vor, Änderungen an den in diesem Dokument enthaltenen Spezifikationen und Materialien ohne vorherige Ankündigung vorzunehmen und weist ausdrücklich jede Verantwortung für Schäden (einschließlich Folgeschäden) zurück, die durch das Vertrauen in die Materialien entstehen. Dies umfasst unter anderem Druck- und Satzfehler sowie andere Fehler im Zusammenhang mit den Publikationen.
- In diesem Dokument enthaltene Abbildungen von Bildschirmen können je nach dem Betriebssystem Ihres Computers und Ihrem Druckermodell abweichen.
- Bevor Sie mit dem Drucker arbeiten, lesen Sie bitte alle im Lieferumfang enthaltenen Dokumente zum ordnungsgemäßen und sicheren Betrieb durch.
- Dieser Drucker unterstützt Microsoft Windows 11. Alle Funktionen von Windows 8.1 und Windows 10 sind in der Windows 11-Umgebung verfügbar und funktionieren auf ähnliche Weise.

### **In diesem Handbuch verwendete Symbole**

Im vorliegenden Handbuch werden folgende Symbole verwendet:

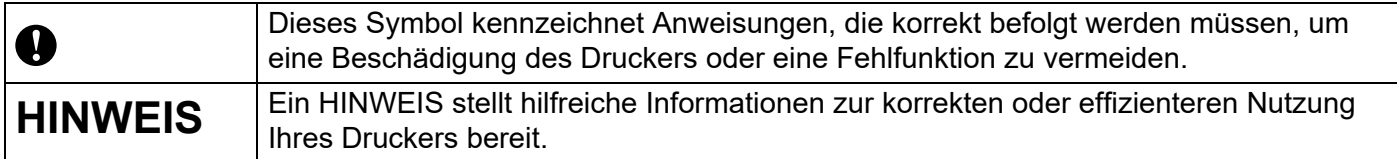

### **Warenzeichen**

Alle Warenzeichen und Produktnamen von Unternehmen, die auf Produkten, Dokumenten und in anderen Materialien von Brother erscheinen, sind Warenzeichen oder eingetragene Warenzeichen der jeweiligen Unternehmen.

# **Inhaltsverzeichnis**

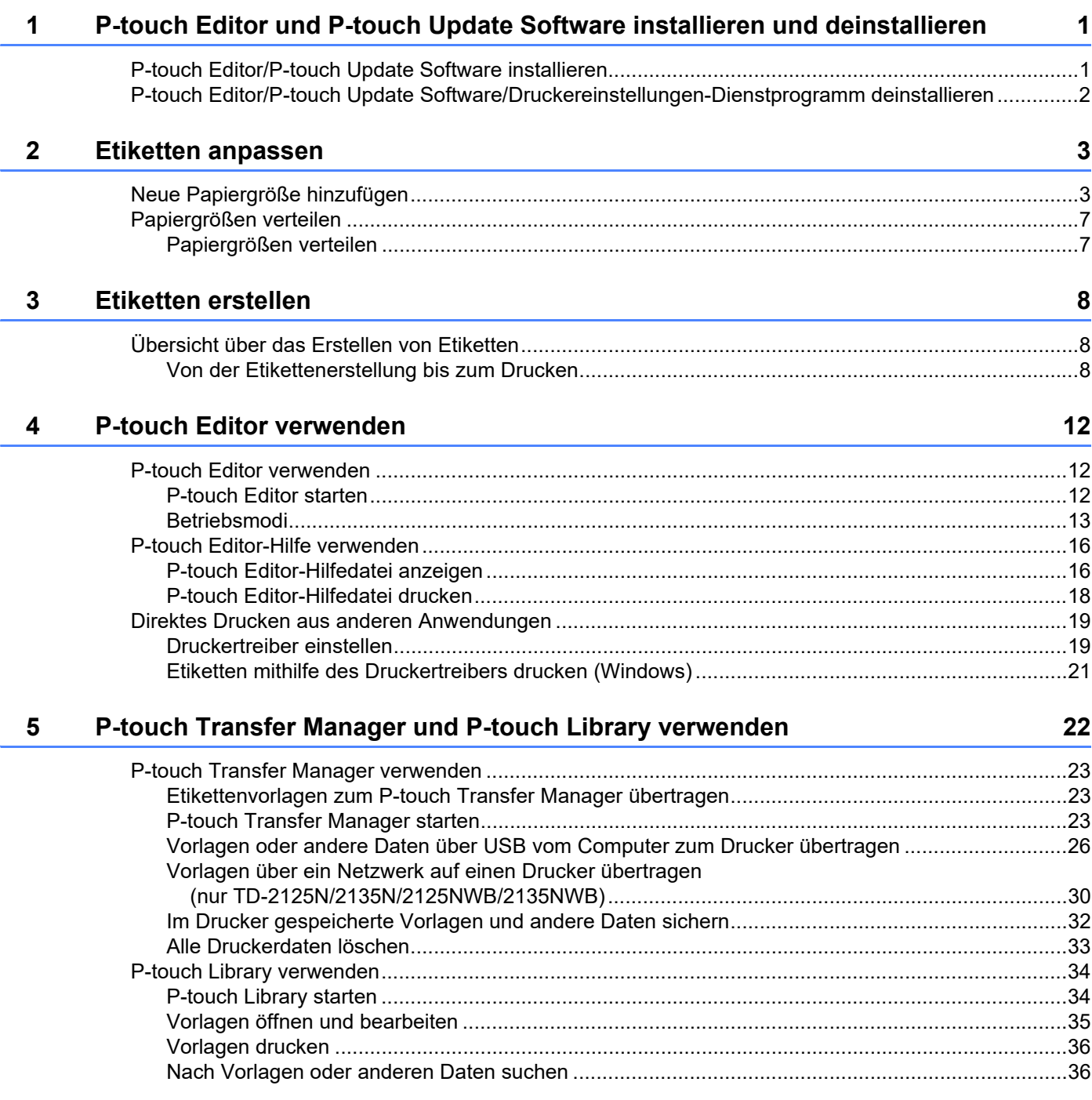

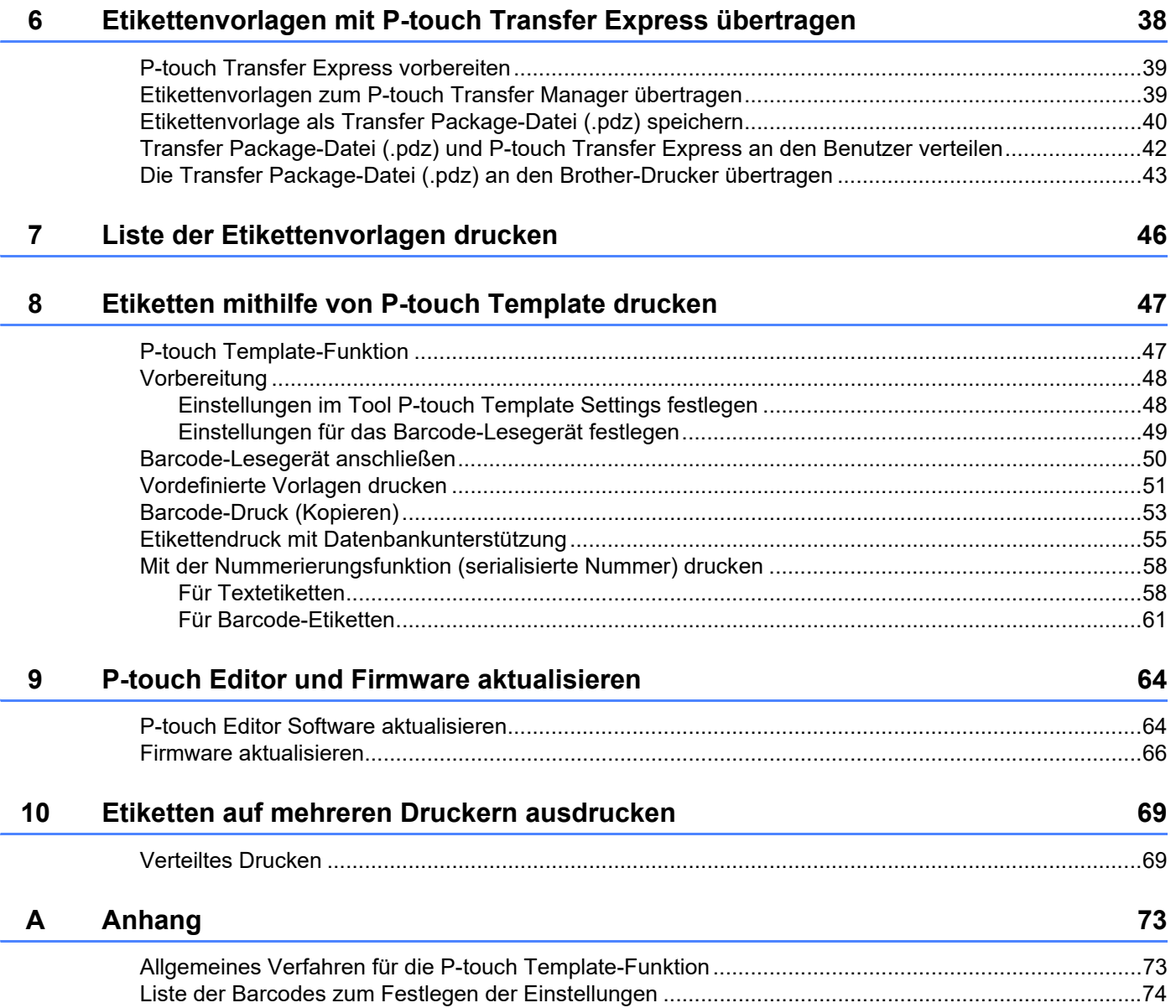

# **1**

# <span id="page-4-0"></span>**P-touch Editor und P-touch Update Software installieren und deinstallieren <sup>1</sup>**

Mit P-touch Editor können Sie Vorlagen mit verschiedenen Designs erstellen. Beispiele für Vorlagen-Designs und weitere Informationen zum Erstellen, Drucken und Speichern Ihrer Vorlagen finden Sie in der P-touch Editor-Hilfedatei.

# <span id="page-4-1"></span>**P-touch Editor/P-touch Update Software installieren <sup>1</sup>**

Weitere Informationen zur Installation von P-touch Editor und weiterer Software finden Sie auf der Brother Support Website unter [support.brother.com.](https://support.brother.com)

A

Bestimmte Funktionen können nicht verwendet werden, wenn der Druckertreiber nicht installiert ist. Nähere Informationen zur Installation des Druckertreibers finden Sie im *Benutzerhandbuch*.

# <span id="page-5-0"></span>**P-touch Editor/P-touch Update Software/ Druckereinstellungen-Dienstprogramm deinstallieren <sup>1</sup>**

#### **HINWEIS**

- Führen Sie dieses Verfahren nur durch, wenn P-touch Editor / die P-touch Update Software / das Druckereinstellungen-Dienstprogramm nicht mehr erforderlich ist.
- Das "Druckereinstellungen-Dienstprogramm" wird in der Systemsteuerung unter dem englischen Namen [**Printer Setting Tool**] angezeigt und ist mit einem Verknüpfungssymbol versehen.

#### **1** Für Windows 10

Gehen Sie zu [**Systemsteuerung**], wählen Sie [**Programme**] und öffnen Sie [**Programme und Funktionen**].

Das Dialogfeld [**Programme deinstallieren oder ändern**] wird angezeigt.

#### **Für Windows 8.1**

Gehen Sie zu [**Start**]/[**Apps**] - [**Systemsteuerung**], wählen Sie [**Programme**] und öffnen Sie dann [**Programme und Funktionen**].

Das Dialogfeld [**Programme deinstallieren oder ändern**] wird angezeigt.

- **2** Wählen Sie [Brother P-touch Editor / Brother P-touch Update Software / Brother Printer Setting **Tool**] und klicken Sie auf [**Deinstallieren**].
- **63** Klicken Sie auf [OK]. Die Deinstallation wird durchgeführt. Nachdem die Software von Ihrem Computer entfernt wurde, wird das Dialogfeld [**Verwaltungsoperationen abgeschlossen**] angezeigt.
- d Schließen Sie das Dialogfeld [**Programme und Funktionen**]. Brother P-touch Editor/die Brother P-touch Update Software/das Brother Printer Setting Tool ist nun deinstalliert.

**2**

# <span id="page-6-0"></span>**Etiketten anpassen**

# <span id="page-6-2"></span><span id="page-6-1"></span>**Neue Papiergröße hinzufügen <sup>2</sup>**

Wenn Sie Etiketten von einer Größe verwenden möchten, die nicht in der Liste [Papiergröße] im Druckertreiber erscheint, müssen Sie dem Druckertreiber dieses Format hinzufügen. Sie können diesen Schritt über den Druckertreiber oder das Druckereinstellungen-Dienstprogramm durchführen.

#### **a** Für Windows 10

Gehen Sie zu [**Systemsteuerung**] und öffnen Sie [**Geräte und Drucker**].

#### **Für Windows 8.1**

Gehen Sie zu [**Start**]/[**Apps**] - [**Systemsteuerung**], wählen Sie [**Hardware und Sound**] und öffnen Sie dann [**Geräte und Drucker**].

#### **HINWEIS**

Weitere Informationen finden Sie in der Windows-Hilfe.

2) Klicken Sie mit der rechten Maustaste auf den Drucker, den Sie verwenden möchten, und wählen Sie dann [**Druckeinstellungen**].

Das Dialogfeld [**Druckeinstellungen für Brother XX-XXXX**] wird angezeigt. (XX-XXXX steht für den Modellnamen.)

c Klicken Sie auf [**Papiergrößen-Einstellung**].

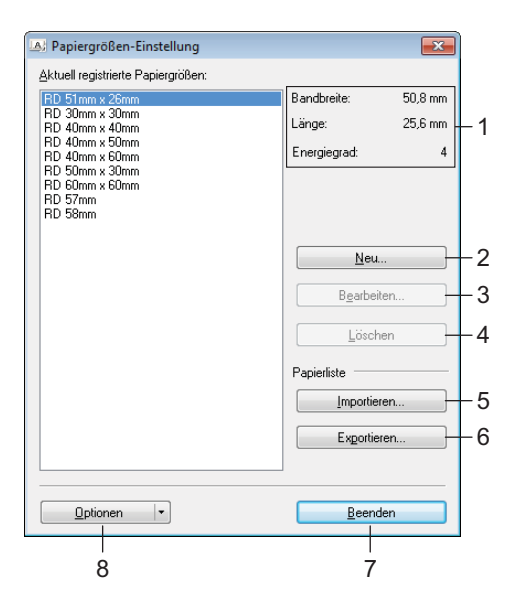

#### **1 Aktuelle Einstellungen**

Zeigt die aktuellen Einstellungen für das ausgewählte Papierformat an.

#### **2 Neu...**

Klicken Sie auf diese Schaltfläche, um das Dialogfeld [**Neu**] anzuzeigen und ein neues Papierformat zu registrieren.

Registrieren Sie keine Papiergröße, die bereits registriert ist.

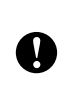

Wenn Sie Papier verwenden möchten, dass der derzeit registrierten Größe entspricht, wählen Sie die gewünschte Größe aus der Liste [**Aktuell registrierte Papiergrößen**] im Dialogfeld [**Papiergrößen-Einstellung**] und ändern Sie dann die Einstellungen über das Dialogfeld [**Bearbeiten**].

#### **3 Bearbeiten...**

Zum Bearbeiten der Einstellungen für das ausgewählte Papierformat.

Um das ausgewählte Papierformat mit den neuen Einstellungen zu speichern, klicken Sie auf [**Überschreiben**]. Wenn Sie mit den neuen Einstellungen ein neues Papierformat definieren möchten, ändern Sie den Namen im Feld [**Papiergrößen-Name**] und klicken Sie anschließend auf [**Hinzufügen**]. Voreingestellte Formate für Druckermedienrollen können nicht bearbeitet werden.

#### **4 Löschen**

Löscht das ausgewählte Papierformat. Ein gelöschtes Papierformat kann nicht wiederhergestellt werden.

#### **5 Importieren**

Liest die Textdatei mit den Papiergrößeneinstellungen und ersetzt damit den Inhalt der Liste [**Aktuell registrierte Papiergrößen**].

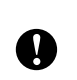

Beim Importieren der Liste [**Aktuell registrierte Papiergrößen**] wird der gesamte Inhalt der Liste durch die importierten Papierformate ersetzt.

#### **6 Exportieren**

Exportiert die Papierformate in der Liste [**Aktuell registrierte Papiergrößen**] in eine Datei. Die exportierten Formate können anschließend auf andere Computer verteilt werden. Weitere Informationen siehe *[Papiergrößen verteilen](#page-10-0)* auf Seite 7.

#### **7 Beenden**

Beendet die [**Papiergrößen-Einstellung**] und bringt Sie zum Hauptfenster vom "Druckereinstellungen-Dienstprogramm" zurück.

#### **8 Optionen**

Klicken Sie auf die Schaltfläche ▼ und wählen Sie eine Aktion.

Klicken Sie auf [**Papierformat im Drucker registrieren**], um die Einstellungen für das ausgewählte Papierformat im Drucker zu registrieren.

Klicken Sie auf [**In Befehlsdatei speichern**], um die Papiereinstellungen als Befehlsdatei zu exportieren. (Die Dateinamenerweiterung lautet ".bin".)

#### **HINWEIS**

- Wenn Sie das Papierformat im Drucker registrieren und auf [**Beenden**] klicken, wird das Dialogfeld [**Papiergrößen-Einstellung**] angezeigt, das nun die zusätzliche Papiergröße in der Liste [**Aktuell registrierte Papiergrößen**] enthält. Wenn eine Anwendung läuft, in der Sie die neue Papiergröße verwenden möchten, beenden Sie die Anwendung und starten Sie sie anschließend neu, damit die neue Papiergröße in der Liste angezeigt wird.
- Wenn die folgenden Funktionen verwendet werden, können Sie deren Einstellungen bequem auf den Drucker anwenden.
	- Massenspeicher-Funktion
	- Bluetooth (Object Push Profile (OPP))
	- Wi-Fi<sup>®</sup> (File Transfer Profile (FTP))

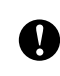

Diese Einstellungsbefehle sind nur zum Anwenden von Einstellungen auf einen Drucker vorgesehen. Diese Befehle können nicht in die [**Papiergrößen-Einstellung**] importiert werden.

#### 4 Klicken Sie auf [**Neu**].

Das Dialogfeld [**Neu**] wird angezeigt.

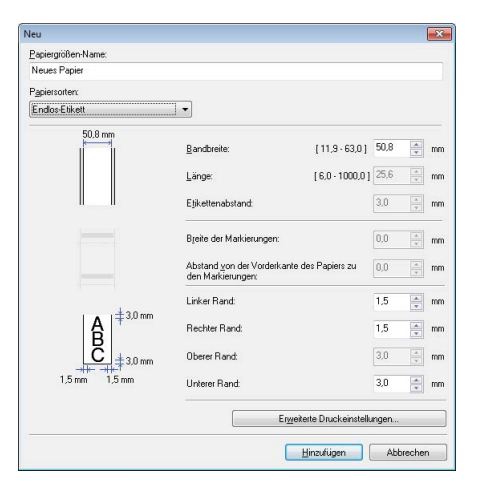

**6** Klicken Sie auf [**Erweiterte Druckeinstellungen**], um die gewünschten Einstellungen für jede Papiergröße festzulegen.

Die Druckposition können Sie unter "Referenzpunkteinstellung für das Drucken" anpassen.

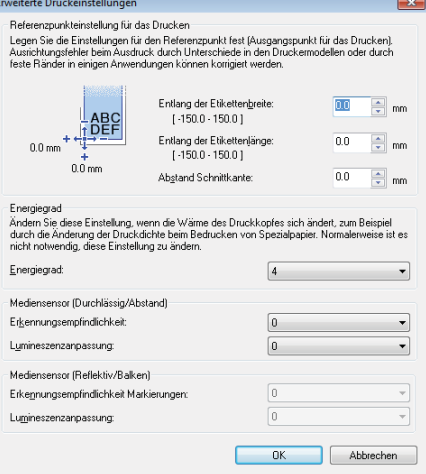

- **6** Die Druckdichte kann aus der Dropdown-Liste "Energiegrad" ausgewählt werden.
- g Geben Sie die Einstellungen für das gewünschte Papier ein und klicken Sie anschließend auf [**Hinzufügen**]. Ein neues Papierformat wird angelegt.
- **8** Klicken Sie auf [**Beenden**].

#### **HINWEIS**

Wenn das Dialogfeld [**Papiergrößen-Einstellung**] das nächste Mal angezeigt wird, wird das neu registrierte Papierformat unter [**Aktuell registrierte Papiergrößen**] aufgelistet. Wenn eine Anwendung läuft, in der Sie das neue Papierformat verwenden möchten, beenden Sie die Anwendung und starten Sie sie neu, damit das neue Papierformat in der Liste [**Aktuell registrierte Papiergrößen**] angezeigt wird.

# <span id="page-10-0"></span>**Papiergrößen verteilen <sup>2</sup>**

Aus der Liste [**Aktuell registrierte Papiergrößen**] exportierte Papierformate können an andere Computer verteilt werden.

### <span id="page-10-1"></span>**Papiergrößen verteilen <sup>2</sup>**

Um die Papierformate an andere Computer zu verteilen, stellen Sie sicher, dass der Druckertreiber auf diesen Computern installiert ist.

<span id="page-10-2"></span>a Klicken Sie auf dem Computer des Absenders auf "**Papiergrößen-Einstellung**", legen Sie im Dialogfeld "**Papiergrößen-Einstellung**" die zu verteilenden Papierformate fest und klicken Sie anschließend auf [**Exportieren**].

Daraufhin werden die folgenden Dateien erstellt: TD-2020A: bst202ed.txt, bst202ed.ptd, pdt3335.bin TD-2125N: bst212ned.txt, bst212ned.ptd, pdt4535.bin TD-2135N: bst213ned.txt, bst213ned.ptd, pdt4735.bin TD-2125NWB: bst212nwbed.txt, bst212nwbed.ptd, pdt4635.bin TD-2135NWB: bst213nwbed.txt, bst213nwbed.ptd, pdt4835.bin

- 2) Speichern Sie die in Schritt **O** erstellte .txt-D[a](#page-10-2)tei an einem beliebigen Speicherort auf dem Computer des Empfängers.
- **3** Klicken Sie auf dem Computer des Empfängers auf "**Papiergrößen-Einstellung**" und klicken Sie anschließend auf [**Importieren**].

Die aktuellen Papierformate werden durch die importierten Einstellungen ersetzt.

**3**

# <span id="page-11-0"></span>**Etiketten erstellen <sup>3</sup>**

# <span id="page-11-1"></span>**Übersicht über das Erstellen von Etiketten <sup>3</sup>**

In diesem Abschnitt werden die allgemeinen Verfahren beschrieben, um mit dem Drucker Etiketten anzufertigen.

Eine Schritt-für-Schritt-Anleitung finden Sie in den Hilfedateien in P-touch Editor.

### <span id="page-11-2"></span>**Von der Etikettenerstellung bis zum Drucken <sup>3</sup>**

Mit P-touch Editor können Sie viele verschiedene Etikettentypen erstellen. Hier sehen Sie einige Designbeispiele für Etiketten:

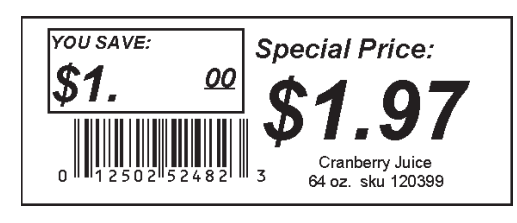

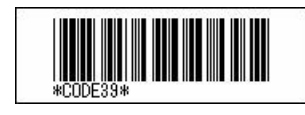

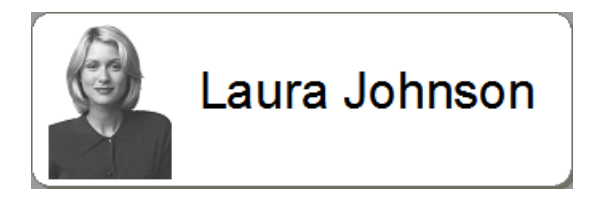

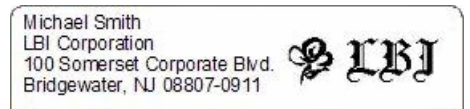

Mr. Walter Freeman 4555 Cumberland Pkwy. **Dallas TX 95053** 

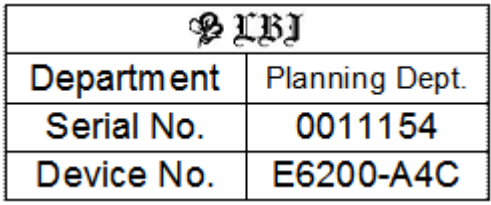

Installieren Sie die richtige Medienrolle für den Typ des Etiketts, das erstellt werden soll.

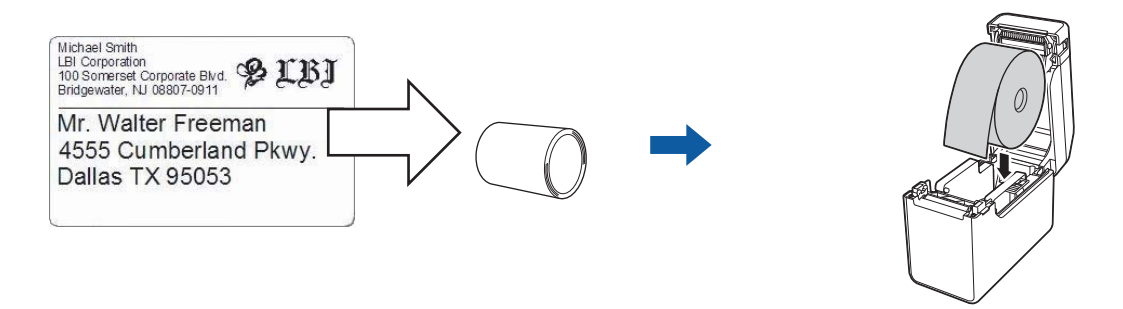

Weitere Informationen hierzu finden Sie im *Benutzerhandbuch*.

b Erstellen und drucken Sie Ihre Etiketten. Siehe Übersicht *[Etiketten erstellen und drucken.](#page-13-0)*

#### **HINWEIS**

Um das erstellte Etikett zu drucken, müssen Sie es zunächst mit dem P-touch Transfer Manager an den Drucker übertragen, wie in der Abbildung dargestellt.

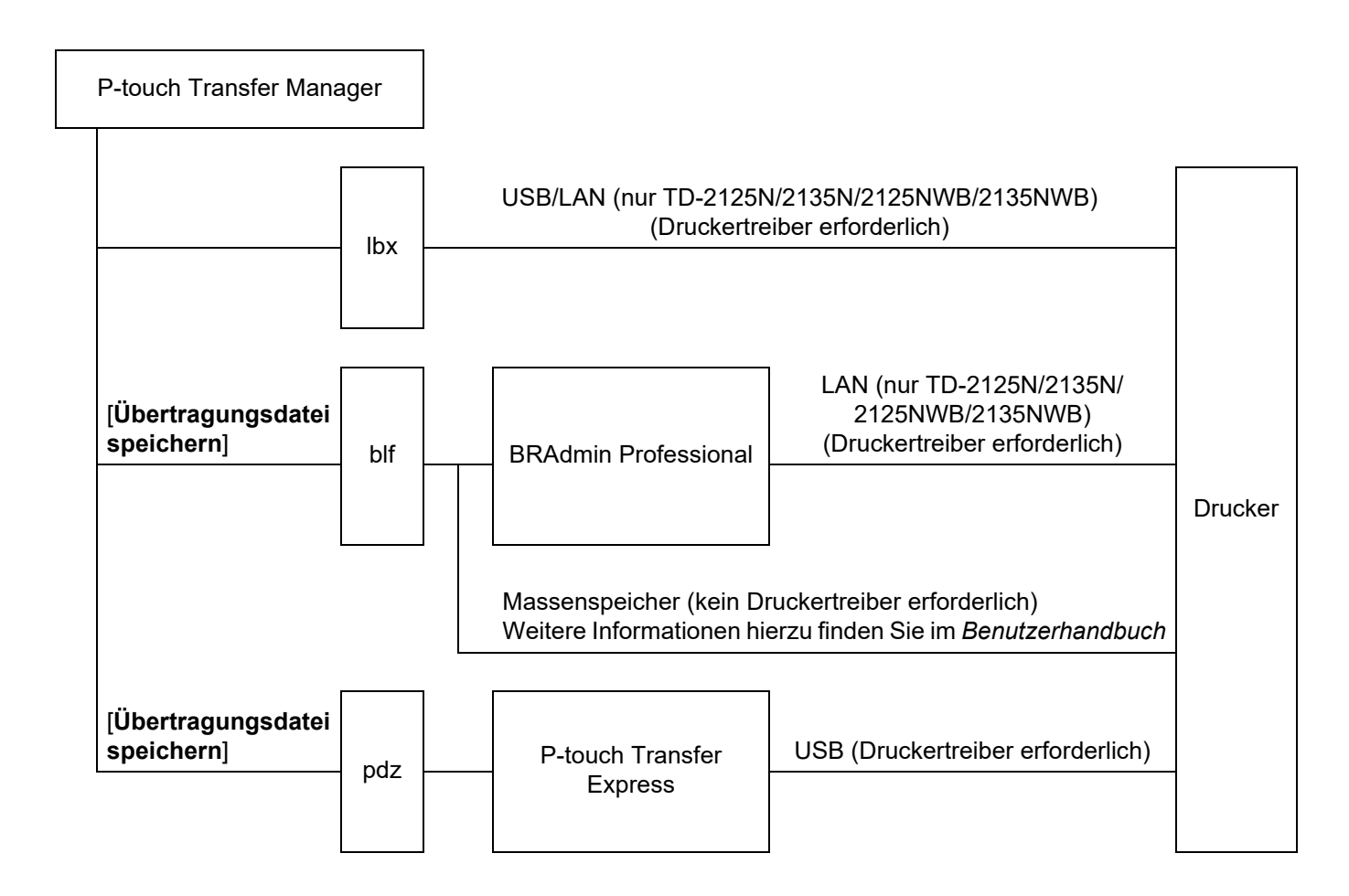

#### <span id="page-13-0"></span>**3** Etiketten erstellen und drucken.

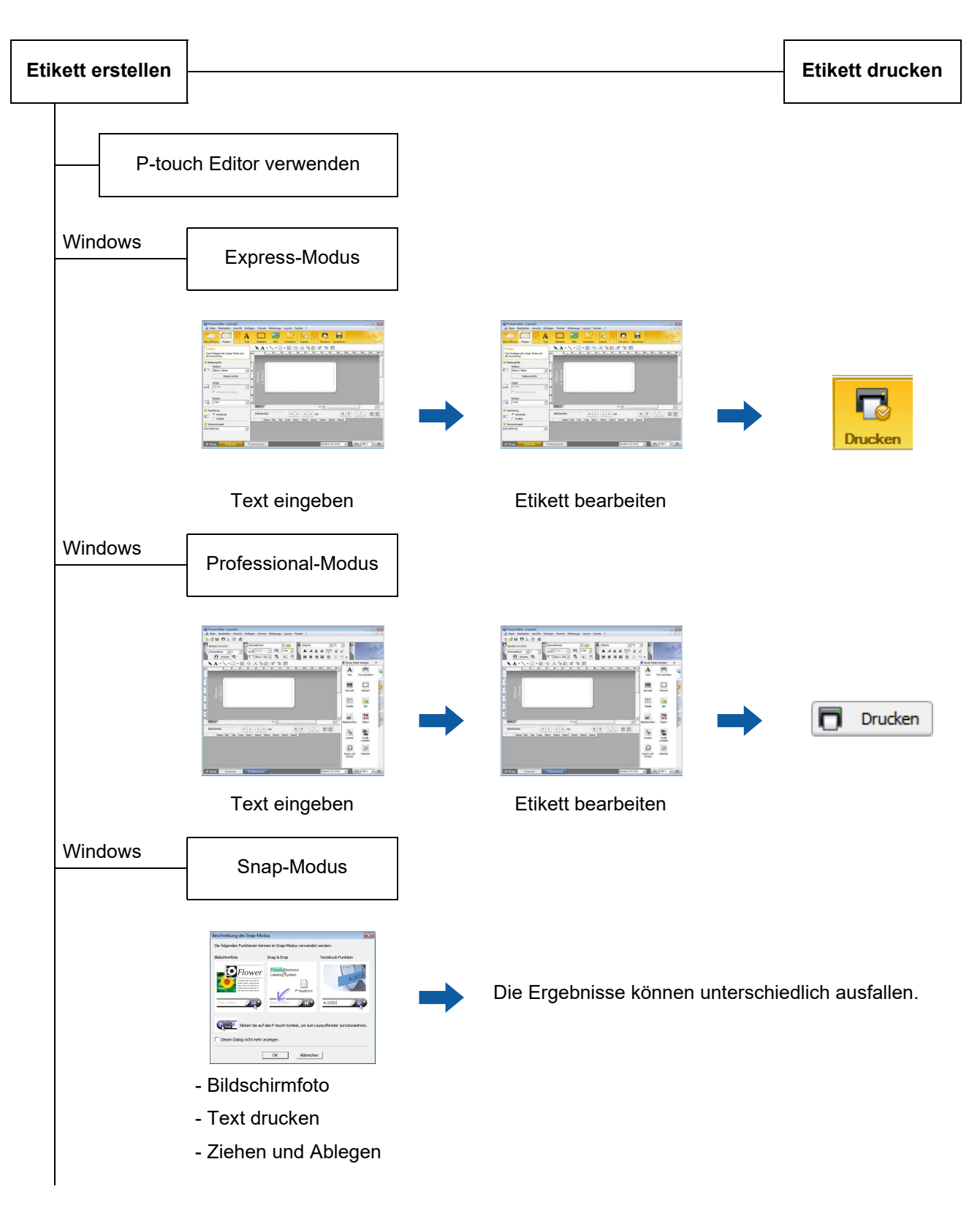

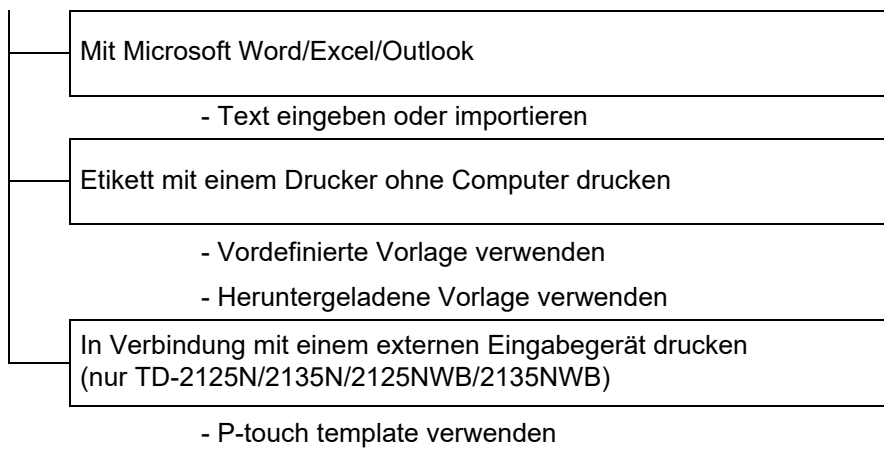

Für weitere Informationen gehen Sie zu [support.brother.com,](http://support.brother.com) wählen Sie Ihr Modell aus und laden Sie das Handbuch "*P-touch Vorlagen-Handbuch/ Programmierhandbuch*" im Abschnitt **Handbücher** für Ihr Modell herunter.

# **4**

# <span id="page-15-0"></span>**P-touch Editor verwenden**

Führen Sie die Schritte für das Betriebssystem Ihres Computers aus. Beachten Sie, dass "XX-XXXX" in den abgebildeten Screenshots für den Namen des Druckermodells steht.

Wenn Sie die aktuellen Versionen der Treiber und Software herunterladen möchten, besuchen Sie die Brother Support Website unter [support.brother.com](https://support.brother.com).

# <span id="page-15-1"></span>**P-touch Editor verwenden <sup>4</sup>**

### <span id="page-15-2"></span>**P-touch Editor starten**

#### **1** Für Windows 10

Klicken Sie auf **Start** und wählen Sie [**Brother P-touch**] - [**P-touch Editor**].

#### **Für Windows 8.1**

Gehen Sie zu [**Start**]/[**Apps**] und wählen Sie dann [**P-touch Editor**].

- 2) Wenn der P-touch Editor gestartet wird, wählen Sie, ob ein neues Layout erstellt oder ein vorhandenes Layout geöffnet werden soll.
- **3** Wählen Sie eine der angezeigten Optionen:
	- 1 Um ein neues Layout zu erstellen, klicken Sie auf [**Neues Layout**] und anschließend auf [→].
	- 2 Um ein neues Layout anhand eines vordefinierten Layouts zu erstellen, betätigen Sie die Schaltfläche der gewünschten Kategorie und klicken Sie auf [→].
	- 3 Um ein vordefiniertes Layout mit einer Datenbank zu verknüpfen, aktivieren Sie das Kontrollkästchen [**Datenbank verbinden**].
	- 4 Um ein vorhandenes Layout zu öffnen, klicken Sie auf [**Öffnen**].
	- 5 Um die Anwendung zum Erstellen von Etiketten für industrielle Zwecke zu öffnen, klicken Sie auf [**Kabelbeschriftungsassistent**] und anschließend auf [→].

#### **HINWEIS**

Sie können P-touch Editor auch über Verknüpfungen starten, wenn Sie bei der Installation die Erstellung von Verknüpfungen gewählt haben.

- Verknüpfungssymbol auf dem Desktop: Doppelklicken, um P-touch Editor zu starten
- Verknüpfungssymbol in der Schnellstartleiste: Klicken, um P-touch Editor zu starten

### <span id="page-16-0"></span>**Betriebsmodi <sup>4</sup>**

P-touch Editor verfügt über drei verschiedene Betriebsmodi: [**Express**]-Modus, [**Professional**]-Modus und [**Snap**]-Modus. Sie können mit den Moduswahl-Schaltflächen leicht zwischen den Modi wechseln.

[**Express**]-Modus

In diesem Modus können schnell und einfach Vorlagen mit Text und Bildern erstellt werden. Der Bildschirm im [**Express**]-Modus wird unten beschrieben.

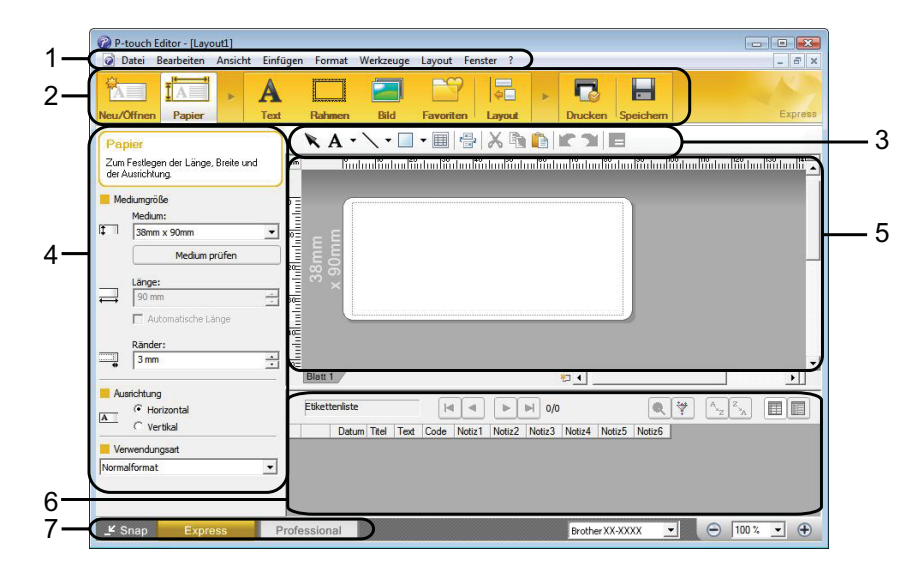

#### **1 Menüleiste**

Zum Zugriff auf alle verfügbaren Befehle, die unter den Menütiteln ([**Datei**], [**Bearbeiten**], [**Ansicht**] und [**Einfügen**] usw.) entsprechend ihrer Funktion gruppiert sind.

#### **2 Befehlsleiste**

Zum Zugriff auf häufig verwendete Befehle wie zum Beispiel [**Neu/Öffnen**], [**Papier**], [**Text**], [**Rahmen**], [**Bild**].

#### **3 Zeichnen/Bearbeiten-Symbolleiste**

Enthält Schaltflächen zur Auswahl von Objekten, zur Eingabe von Text, zum Zeichnen von Grafiken usw.

**4 Eigenschaftenleiste**

Zum Bearbeiten der Eigenschaften von Text, Grafiken usw.

**5 Vorlagenfenster**

Bereich zum Erstellen und Bearbeiten von Vorlagen.

**6 Datenbankfenster**

Zeigt eine angeschlossene Datenbank an.

#### **7 Moduswahl-Schaltflächen**

Zum Wechsel in einen anderen Betriebsmodus.

#### **HINWEIS**

- Sie können die verschiedenen Symbolleisten und Fenster über die Befehle im Menü [**Ansicht**] ein- und ausblenden.
- Weitere Informationen zur Nutzung des [**Express**]-Modus finden Sie in der P-touch Editor-Hilfedatei.

#### [**Professional**]-Modus

In diesem Modus können Vorlagen mit einer umfangreichen Palette von erweiterten Werkzeugen und Optionen erstellt werden.

Der Bildschirm im [**Professional**]-Modus wird unten beschrieben.

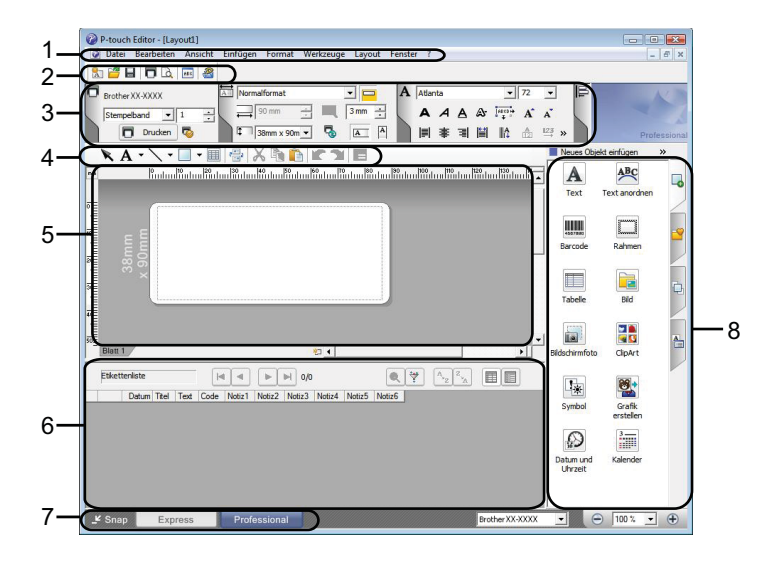

#### **1 Menüleiste**

Zum Zugriff auf alle verfügbaren Befehle, die unter den Menütiteln ([**Datei**], [**Bearbeiten**], [**Ansicht**] und [**Einfügen**] usw.) entsprechend ihrer Funktion gruppiert sind.

#### **2 Standard-Symbolleiste**

Zum Zugriff auf häufig verwendete Befehle wie zum Beispiel Neues Layout, Öffnen, Speichern, Drucken usw.

#### **3 Eigenschaftenpalette**

Zum Zugriff auf die Druck-, Papier-, Text- und Layoutpaletten. Klicken Sie auf den linken Rand der jeweiligen Palette, um die verfügbaren Eigenschaften ein- oder auszublenden.

#### **4 Zeichnen/Bearbeiten-Symbolleiste**

Enthält Schaltflächen zur Auswahl von Objekten, zur Eingabe von Text und zum Zeichnen von Grafiken usw.

#### **5 Vorlagenfenster**

Bereich zum Erstellen und Bearbeiten von Vorlagen.

#### **6 Datenbankfenster**

Zeigt eine angeschlossene Datenbank an.

#### **7 Moduswahl-Schaltflächen**

Zum Wechsel in einen anderen Betriebsmodus.

#### **8 Seitenleiste**

Zum Zugriff auf verschiedene Registerkarten, in denen Texte, Barcodes, Tabellen usw. schnell und leicht eingefügt und formatiert, die Reihenfolge von Objekten zum Erstellen einer Vorlage geändert oder die erweiterten Einstellungen geändert werden können.

#### **HINWEIS**

- Sie können die verschiedenen Symbolleisten und Fenster über die Befehle im Menü [**Ansicht**] ein- und ausblenden.
- Weitere Informationen zur Nutzung des [**Professional**]-Modus finden Sie in der P-touch Editor-Hilfedatei.

#### [**Snap**]-Modus

In diesem Modus kann der Inhalt des gesamten Computerbildschirms oder eines Ausschnitts erfasst, als Bild gedruckt und zur weiteren Verwendung gespeichert werden.

a Klicken Sie auf die Moduswahl-Schaltfläche [**Snap**]. Das Dialogfeld [**Beschreibung des Snap-Modus**] wird angezeigt.

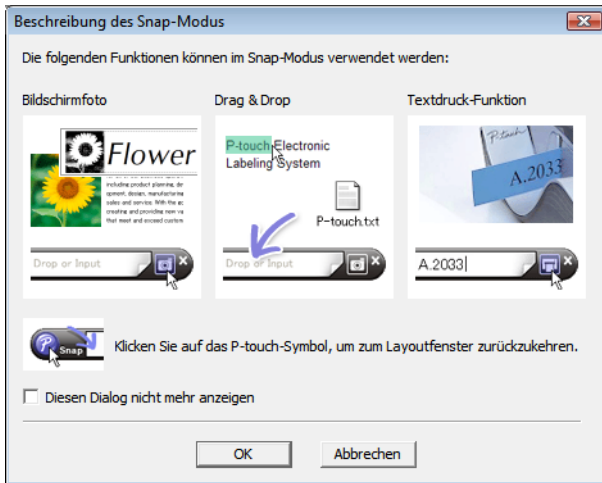

b Klicken Sie auf [**OK**]. Die Palette des [**Snap**]-Modus wird angezeigt.

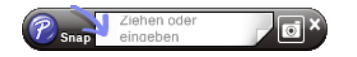

#### **HINWEIS**

• Wenn Sie das Kontrollkästchen [**Diesen Dialog nicht mehr anzeigen**] im Dialogfeld [**Beschreibung des Snap-Modus**] wählen, wechseln Sie beim nächsten Mal in den [**Snap**]-Modus, ohne dass das Dialogfeld angezeigt wird.

• **Für Windows 10** Sie können P-touch Editor auch im [**Snap**]-Modus starten, indem Sie auf Start - [**Brother P-touch**] - [**P-touch Editor (Snap-Modus)**] klicken.

#### • **Für Windows 8.1** Sie können P-touch Editor auch im [**Snap**]-Modus starten, indem Sie auf dem Bildschirm [**Start**]/[**Apps**] auf [**P-touch Editor (Snap-Modus)**] klicken.

• Weitere Informationen zur Nutzung des [**Snap**]-Modus finden Sie in der P-touch Editor-Hilfedatei.

# <span id="page-19-0"></span>**P-touch Editor-Hilfe verwenden <sup>4</sup>**

### <span id="page-19-1"></span>**P-touch Editor-Hilfedatei anzeigen <sup>4</sup>**

In diesem Abschnitt wird beschrieben, wie die P-touch Editor-Hilfedatei verwendet wird.

**Starten über das Start-Menü <sup>4</sup> Für Windows 10** Klicken Sie auf **Start** und wählen Sie [**Brother P-touch**] - [**P-touch Editor-Hilfe**]. **Für Windows 8.1** Gehen Sie zu [**Start**]/[**Apps**] und wählen Sie dann [**P-touch Editor-Hilfe**].

P-touch Editor verwenden

#### **Starten über den P-touch Editor <sup>4</sup>**

**[Express]-Modus <sup>4</sup>** ster ?<br>| <del>. .</del>  $\blacksquare$  $\overline{\mathbf{D}}$  $\blacksquare$ TA<sup>T</sup> A  $\Box$  $\mathbf{X} \mathbf{A} \cdot \mathbf{X} \cdot \mathbf{B} \cdot \mathbf{B} \cdot \mathbf{B} \cdot \mathbf{A} \cdot \mathbf{B} \cdot \mathbf{B}$ .<br>Protokola  $\frac{L\text{ange}}{30\text{ m}}$  $\frac{Rate}{3mn}$  $\Box$ n.  $\begin{tabular}{|c|c|c|c|c|} \hline \quad \quad & \quad \quad & \quad \quad & \quad \quad \\ \hline \quad \quad & \quad \quad & \quad \quad & \quad \quad & \quad \quad \\ \hline \quad \quad & \quad \quad & \quad \quad & \quad \quad & \quad \quad \\ \hline \quad \quad & \quad \quad & \quad \quad & \quad \quad & \quad \quad \\ \hline \quad \quad & \quad \quad & \quad \quad & \quad \quad & \quad \quad \\ \hline \end{tabular}$ 画面  $\overline{A}$   $\overline{C}$  Horizon Code Nation Text Nettr3 Nettr4 Nettr5 Nettr6 K Snap 

Im [**Express**]-Modus oder [**Professional**]-Modus:

Klicken Sie auf das Menü [**Hilfe**] und wählen Sie [**P-touch Editor Hilfe**].

#### **[Professional]-Modus <sup>4</sup> SPEDAE8** Ħ Atlanta  $\frac{1}{2}$  2  $\frac{1}{4}$ <br>**A A A**  $\frac{1}{4}$   $\frac{1}{4}$  **A**  $\frac{1}{4}$  $\exists \equiv \overline{P}$ .<br>コ<sup>1</sup> ē  $\overline{a}$ ್ಥ  $\begin{tabular}{|c|c|c|c|c|} \hline \multicolumn{3}{|c|}{\textbf{}} & \multicolumn{3}{|c|}{\textbf{}} & \multicolumn{3}{|c|}{\textbf{}} \\ \multicolumn{3}{|c|}{\textbf{}} & \multicolumn{3}{|c|}{\textbf{}} & \multicolumn{3}{|c|}{\textbf{}} & \multicolumn{3}{|c|}{\textbf{}} \\ \multicolumn{3}{|c|}{\textbf{}} & \multicolumn{3}{|c|}{\textbf{}} & \multicolumn{3}{|c|}{\textbf{}} & \multicolumn{3}{|c|}{\textbf{}} & \multicolumn{3}{|c|}{\$ **M**  $R A$  $X$  in in in  $\Pi$  is  $\cdot \Box$  $A$  $\overline{ABC}$  $\underset{\text{max}}{\underbrace{\mathbf{H}}}{\underbrace{\mathbf{H}}}{\under$  $\boxed{\square}$  $\fbox{Theorem~\ref{eq:16} with the following inequality $f$ is a function of the following inequality $f$ is a function of the following inequality $f$  $\frac{1}{8d}$  $\overline{\mathbf{u}}$ 體  $\overline{\phantom{a}}$  $\begin{array}{|c|c|c|}\hline \mathbb{Q} & \mathbb{W} & \mathbb{Z} \end{array}$  $\boxed{|\mathbf{q}|-|\mathbf{q}|} \quad \boxed{|\mathbf{p}|-|\mathbf{p}|} \quad \text{or} \quad$ 画画 Grafik<br>Grafik  $\frac{1}{2}$  $\mathcal{O}% _{M_{1},M_{2}}^{\alpha,\beta}(\varepsilon)$  $\frac{3\pi}{100}$ Jatum un  $\begin{picture}(150,10) \put(0,0){\line(1,0){10}} \put(15,0){\line(1,0){10}} \put(15,0){\line(1,0){10}} \put(15,0){\line(1,0){10}} \put(15,0){\line(1,0){10}} \put(15,0){\line(1,0){10}} \put(15,0){\line(1,0){10}} \put(15,0){\line(1,0){10}} \put(15,0){\line(1,0){10}} \put(15,0){\line(1,0){10}} \put(15,0){\line(1,0){10}} \put(15,0){\line($ E Snap

Im [**Snap**]-Modus:

Bewegen Sie den Mauszeiger auf die Palette des [**Snap**]-Modus, sodass der Cursor als Vierfachpfeil ("Bewegen"-Cursor) angezeigt wird, klicken Sie mit der rechten Maustaste und wählen Sie dann [**P-touch Editor Hilfe**].

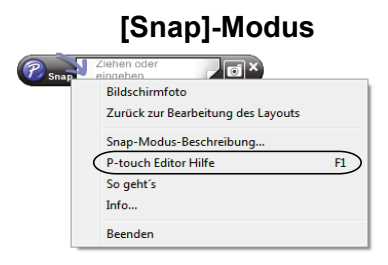

#### **HINWEIS**

Sie können zum Öffnen der P-touch Editor-Hilfedatei auch die Taste [**F1**] drücken.

P-touch Editor verwenden

### <span id="page-21-0"></span>**P-touch Editor-Hilfedatei drucken <sup>4</sup>**

Sie können Themen der P-touch Editor-Hilfedatei ausdrucken, um später darin nachzuschlagen.

- **1** Wählen Sie in der Registerkarte [Inhalt] die Inhalte, die Sie drucken möchten.
- **2** Klicken Sie auf [Drucken] in der Symbolleiste.
- **(3)** Wählen Sie den Themenbereich, der gedruckt werden soll, und klicken Sie auf [OK].

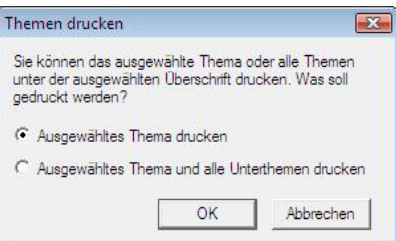

d Wählen Sie den Drucker und klicken Sie dann auf [**Drucken**].

#### **HINWEIS**

Wählen Sie einen normalen Drucker, der allgemeine Papiergrößen wie A4 oder Letter unterstützt.

## <span id="page-22-0"></span>**Direktes Drucken aus anderen Anwendungen <sup>4</sup>**

Sie können mit diesem Drucker direkt aus den meisten Anwendungen für Windows drucken. Dazu installieren Sie den Druckertreiber.

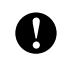

Um mit diesem Drucker Etiketten zu drucken, muss in der Anwendungssoftware die gewünschte Etikettengröße einstellbar sein.

#### <span id="page-22-1"></span>**Druckertreiber einstellen <sup>4</sup>**

Führen Sie die Schritte für das Betriebssystem Ihres Computers aus. Beachten Sie, dass "XX-XXXX" in den abgebildeten Screenshots für den Namen des Druckermodells steht.

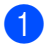

#### **1** Für Windows 10

Gehen Sie zu [**Systemsteuerung**] und öffnen Sie [**Geräte und Drucker**].

#### **Für Windows 8.1**

Gehen Sie zu [**Apps**], wählen Sie [**Systemsteuerung**], gehen Sie zu [**Hardware und Sound**] und wählen Sie dann [**Geräte und Drucker**].

#### **HINWEIS**

Weitere Informationen finden Sie in der Windows-Hilfe.

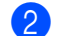

#### **2** Für Windows 10/Windows 8.1

Klicken Sie mit der rechten Maustaste auf den Drucker, den Sie verwenden möchten, und wählen Sie dann [**Druckeinstellungen**].

Das Dialogfeld [**Druckeinstellungen für Brother XX-XXXX**] wird angezeigt.

**C** Wählen Sie die jeweilige Einstellung und klicken Sie auf [OK].

Registerkarte [**Allgemein**]

Die Papiergröße kann ausgewählt werden.

Wenn die gewünschte Papiergröße nicht in der Liste [**Papiergröße**] angezeigt wird, können Sie eine neue Papiergröße hinzufügen. Weitere Informationen finden Sie im Kapitel *[Neue Papiergröße](#page-6-2)  hinzufügen* [auf Seite 3](#page-6-2).

Wählen Sie anschließend die gewünschte Papiergröße aus der Liste [**Papiergröße**].

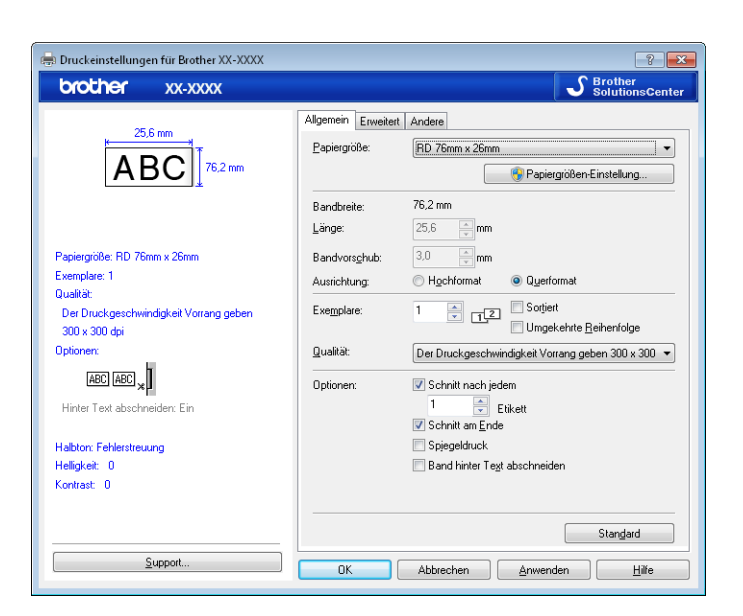

Das angezeigte Dialogfeld unterscheidet sich je nach verwendetem Modell.

#### Registerkarte [**Erweitert**]

Auf dieser Registerkarte können Sie die Einstellungen für [**Halbton**], [**Helligkeit**] und [**Kontrast**] auswählen.

Wenn Sie Endlosetiketten verwenden und die Größe des Etiketts ändern möchten, klicken Sie auf [**Einstellungen**], um ein Dialogfeld mit den erforderlichen Einstellungen anzuzeigen.

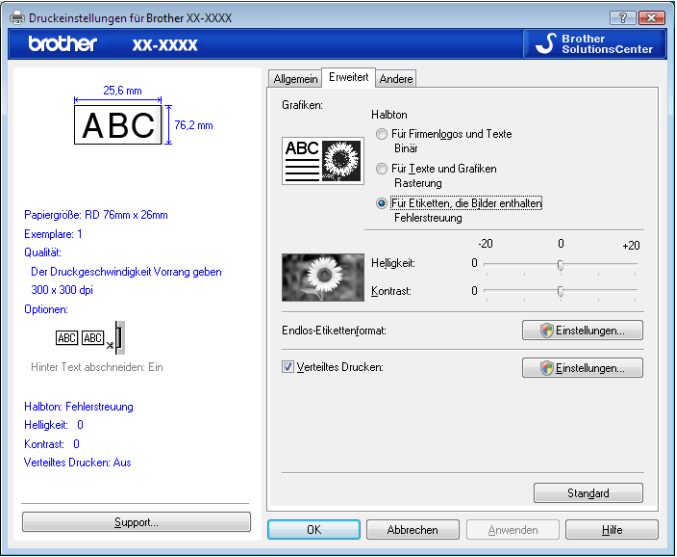

#### **HINWEIS**

Weitere Informationen zum verteilten Drucken finden Sie unter *[Etiketten auf mehreren Druckern](#page-72-2)  ausdrucken* [auf Seite 69.](#page-72-2)

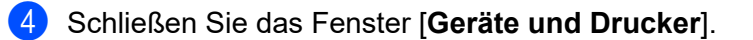

P-touch Editor verwenden

### <span id="page-24-0"></span>**Etiketten mithilfe des Druckertreibers drucken (Windows) <sup>4</sup>**

- **1** Verbinden Sie den Drucker mit einem Computer.
- **2** Öffnen Sie das Dokument, das gedruckt werden soll.
- **3** Aktivieren Sie den Druckbefehl in Ihrer Anwendung.
- 4) Wählen Sie den Drucker aus und klicken Sie dann auf die Schaltfläche "Druckeigenschaften" oder "Eigenschaften". Das Druckertreiber-Fenster wird angezeigt.
- **6** Ändern Sie ggf. die Druckertreibereinstellungen.
- **6** Klicken Sie auf OK.
- 7 Führen Sie den Druckvorgang durch.

**5**

# <span id="page-25-0"></span>**P-touch Transfer Manager und P-touch Library verwenden**

#### **P-touch Transfer Manager**

Mit dieser Anwendung können Vorlagen und andere Daten auf den Drucker übertragen und Sicherungskopien der Daten auf dem Computer gespeichert werden.

Nachdem mit P-touch Transfer Manager Daten zum Drucker übertragen wurden, werden Textdaten, die in die Vorlage eingefügt und gedruckt werden, mit P-touch Template zum Drucker gesendet. Weitere Informationen zu P-touch Template finden Sie unter *[Etiketten mithilfe von P-touch Template drucken](#page-50-2)* ([Seite 47\)](#page-50-2) sowie in dem als Download verfügbaren Handbuch "*P-touch Vorlagen-Handbuch/ Programmierhandbuch*" (nur auf Englisch) von der Brother Support Website: [support.brother.com.](https://support.brother.com) Wählen Sie unter [**Select your region/country**] (Wählen Sie Ihre Region/Ihr Land) Ihre Region und Ihr Land, wählen Sie Ihr Modell und klicken Sie auf [**Handbücher**].

TD-2125N/2135N/2125NWB/2135NWB: Bei diesen Druckermodellen können die Vorlagen mit P-touch Transfer Manager oder BRAdmin Professional auch über das Netzwerk übertragen werden. BRAdmin Professional kann von der Brother Support Website heruntergeladen werden: [support.brother.com.](https://support.brother.com)

#### **P-touch Library**

Mit dieser Anwendung können Sie P-touch Template-Vorlagen und andere Daten auf Ihrem Computer verwalten.

Mit P-touch Library können Vorlagen gedruckt werden.

## <span id="page-26-0"></span>**P-touch Transfer Manager verwenden <sup>5</sup>**

Um P-touch Transfer Manager verwenden zu können, müssen die in P-touch Editor erstellten Etikettenvorlagen zuerst an P-touch Transfer Manager übertragen werden.

#### <span id="page-26-1"></span>**Etikettenvorlagen zum P-touch Transfer Manager übertragen 5**

**1)** Erstellen Sie das gewünschte Etikettenlayout für die Vorlage mit P-touch Editor und wählen Sie anschließend **[Datei**] – [**Speichern unter**], um das Layout als Vorlagendatei (\*.lbx) zu speichern.

b Klicken Sie auf [**Datei**] – [**Vorlage übertragen**] – [**Übertragen**].

#### <span id="page-26-2"></span>**P-touch Transfer Manager starten <sup>5</sup>**

#### **Für Windows 10**

Klicken Sie auf **Start** und wählen Sie [**Brother P-touch**] - [**P-touch Transfer Manager**].

#### **Für Windows 8.1**

Klicken Sie auf [**Start**]/[**Apps**] und klicken Sie dann auf [**P-touch Transfer Manager**].

Wenn der P-touch Transfer Manager startet, wird das Hauptfenster angezeigt.

#### **HINWEIS**

Sie können den P-touch Transfer Manager auch über den P-touch Editor starten. Klicken Sie auf [**Datei**] – [**Vorlage übertragen**]

P-touch Transfer Manager und P-touch Library verwenden

#### **Hauptfenster <sup>5</sup>**

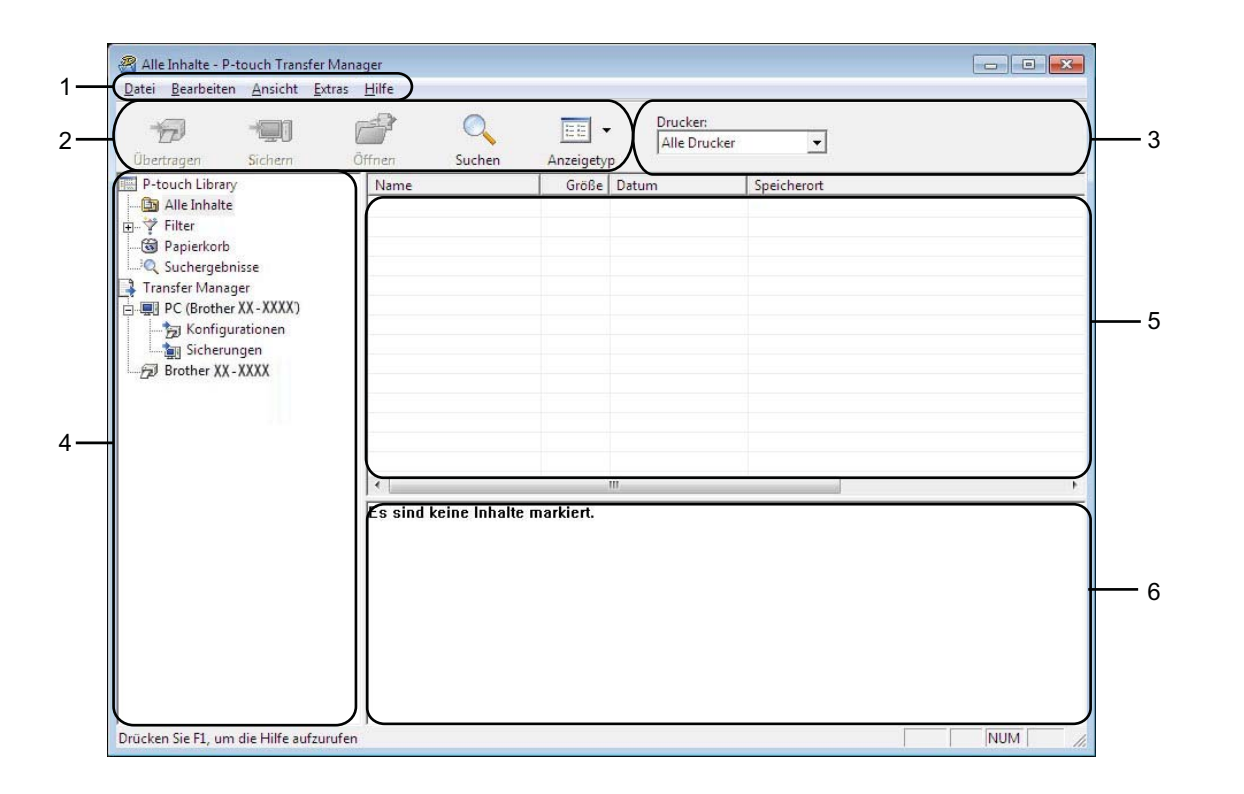

#### **1 Menüleiste**

Zum Zugriff auf die verschiedenen Befehle, die unter den Menütiteln ([**Datei**], [**Bearbeiten**], [**Ansicht**], [**Extras**] und [**Hilfe**]) entsprechend ihrer Funktion gruppiert sind.

#### **2 Symbolleiste**

Zum Zugriff auf häufig verwendete Befehle.

#### **3 Druckerauswahl**

Sie können den Drucker auswählen, zu dem die Daten übertragen werden sollen. Wenn Sie einen Drucker auswählen, werden in der Datenliste nur die Daten angezeigt, die zu diesem Drucker übertragen werden können.

#### **4 Ordnerliste**

Zeigt eine Liste der Ordner und Drucker an. Wenn Sie einen Ordner auswählen, werden die darin enthaltenen Vorlagen in der Vorlagenliste angezeigt.

Wenn Sie einen Drucker auswählen, werden die bereits im Drucker gespeicherten Vorlagen und sonstigen Daten angezeigt.

#### **5 Vorlagenliste**

Zeigt eine Liste der im gewählten Ordner enthaltenen Vorlagen an.

#### **6 Vorschau**

Zeigt eine Vorschau der in der Vorlagenliste enthaltenen Vorlagen an.

P-touch Transfer Manager und P-touch Library verwenden

### **Beschreibung der Symbole in der Symbolleiste**

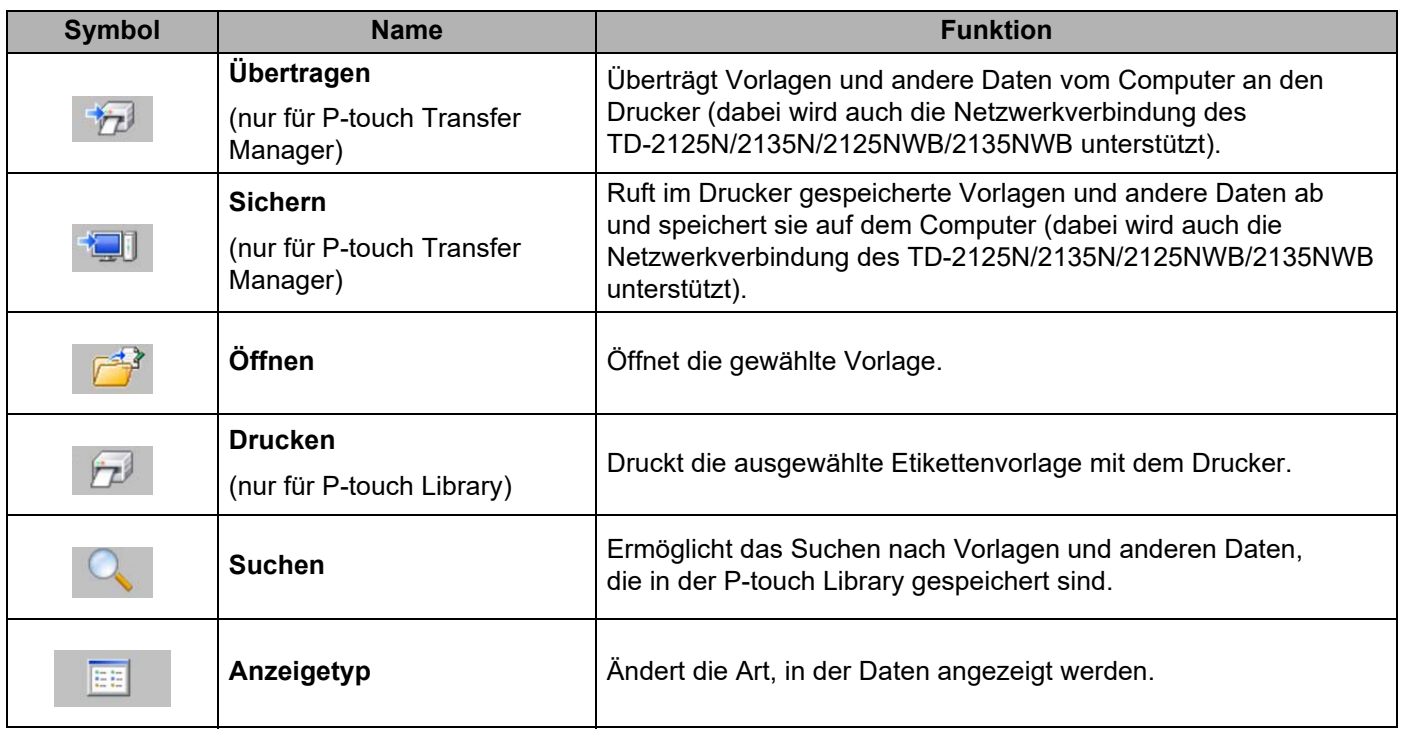

### <span id="page-29-0"></span>**Vorlagen oder andere Daten über USB vom Computer zum Drucker übertragen5**

Gehen Sie wie folgt vor, um Vorlagen vom Computer zum Drucker zu übertragen.

**A** 

Folgen Sie dieser Anleitung, wenn der Drucker über ein USB-Kabel an den Computer angeschlossen ist.

**1** Verbinden Sie Computer und Drucker über USB und schalten Sie den Drucker ein. Der Name des Druckermodells wird in der Ordnerliste angezeigt. Wenn Sie einen Drucker aus der Ordnerliste wählen, werden die bereits im Drucker gespeicherten Vorlagen und anderen Daten angezeigt.

b Wählen Sie den Drucker, zu dem die Vorlage oder anderen Daten übertragen werden sollen.

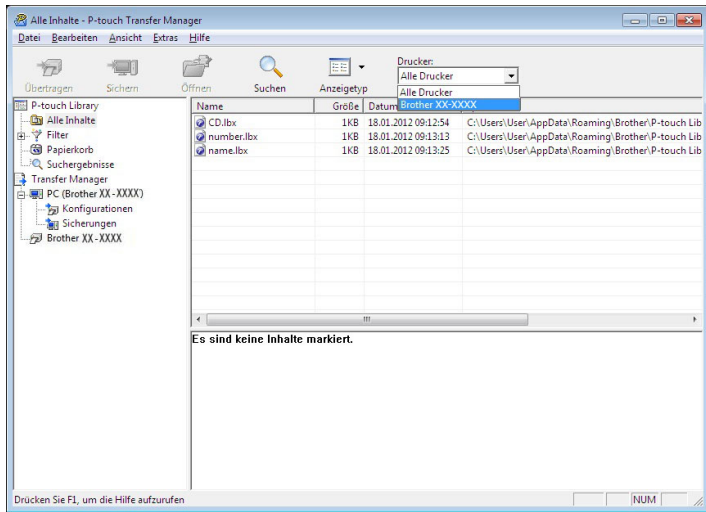

#### **HINWEIS**

Überprüfen Sie vor der Übertragung der Daten, dass PC und Drucker ordnungsgemäß mit einem USB-Kabel verbunden sind und der Drucker eingeschaltet ist.

**8** Klicken Sie mit der rechten Maustaste auf den Ordner [Konfigurationen], wählen Sie [Neu] und erstellen Sie einen neuen Ordner.

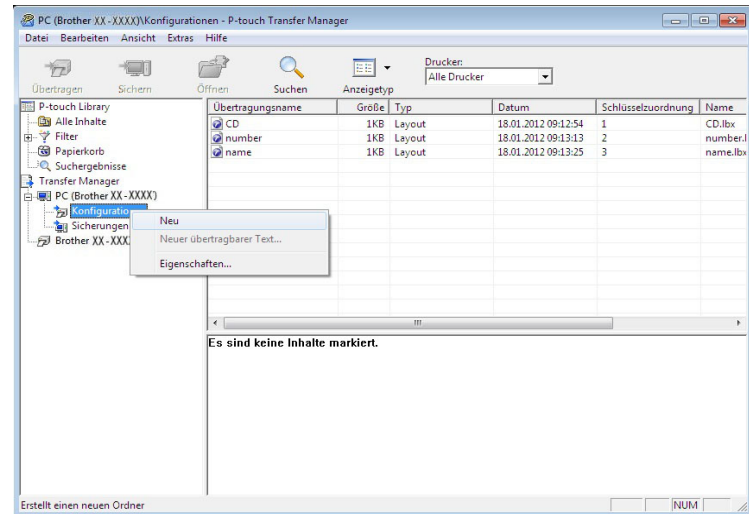

In dem Beispiel oben wird der Ordner [**Transfer**] erstellt.

4) Ziehen Sie die Vorlage oder die anderen Daten, die übertragen werden sollen, in den neuen Ordner.

Sie können die Vorlagen und andere Daten anzeigen, indem Sie den entsprechenden Ordner innerhalb des Ordners [**Konfigurationen**] auswählen, [**Alle Inhalte**] wählen oder indem Sie eine der Kategorien unter [**Filter**], z. B. [**Layouts**], auswählen.

Zum Übertragen mehrerer Vorlagen oder anderer Daten ziehen Sie alle zu übertragenden Dateien in den neuen Ordner.

Jeder Datei wird eine Schlüsselnummer (Speicherort im Drucker) zugeordnet, wenn sie im neuen Ordner abgelegt wird.

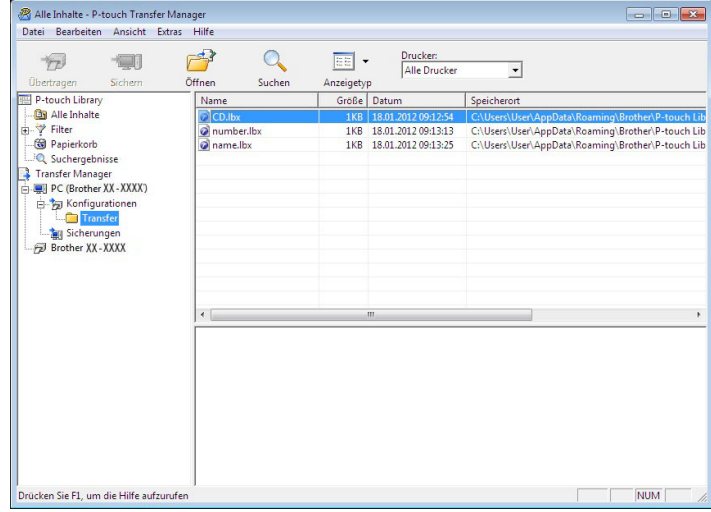

**65** Um die einem Eintrag zugeordnete Schlüsselnummer zu ändern, klicken Sie mit der rechten Maustaste auf den Eintrag, wählen Sie [**Schlüssel zuordnen**] und wählen Sie dann die gewünschte Schlüsselnummer.

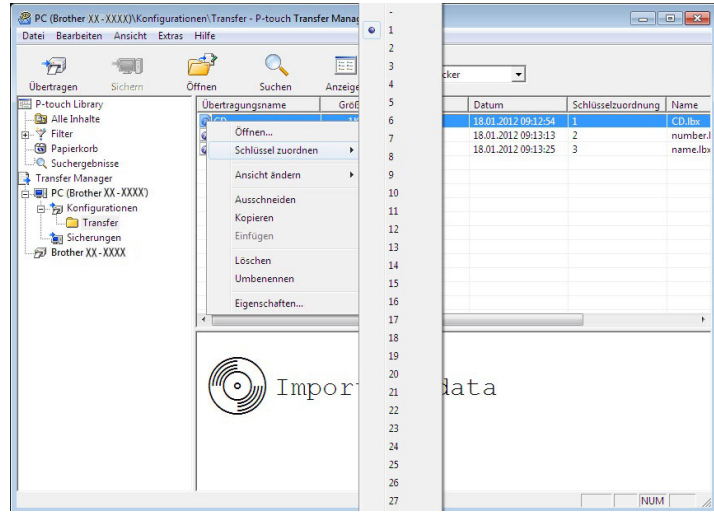

#### **HINWEIS**

- Allen zum Drucker übertragenen Daten wird eine Schlüsselnummer zugeordnet.
- Wenn die Vorlage oder andere Daten, die zum Drucker übertragen werden, dieselbe Schlüsselnummer haben wie eine andere bereits im Drucker gespeicherte Vorlage, überschreibt die neue Vorlage die alte. Sie können die im Drucker gespeicherte Schlüsselnummernzuordnung für Vorlagen bestätigen, indem Sie die Vorlagen oder anderen Daten sichern (siehe *[Im Drucker gespeicherte Vorlagen und andere Daten](#page-35-0)  sichern* [auf Seite 32](#page-35-0)).
- Wenn der Druckerspeicher voll ist, entfernen Sie eine oder mehrere Vorlagen aus dem Speicher des Druckers (siehe *[Im Drucker gespeicherte Vorlagen und andere Daten sichern](#page-35-0)* auf Seite 32).
- 6 Um die Namen von Vorlagen oder anderen Daten, die übertragen werden sollen, zu ändern, klicken Sie auf den gewünschten Eintrag und geben Sie den neuen Namen ein. Die Anzahl der Zeichen, die für einen Vorlagennamen verwendet werden darf, kann je nach Druckermodell begrenzt sein.

7 Wählen Sie den Ordner, der die Vorlagen oder andere Daten enthält, die übertragen werden sollen, und klicken Sie dann auf [**Übertragen**]. Es wird eine Meldung zur Bestätigung angezeigt.

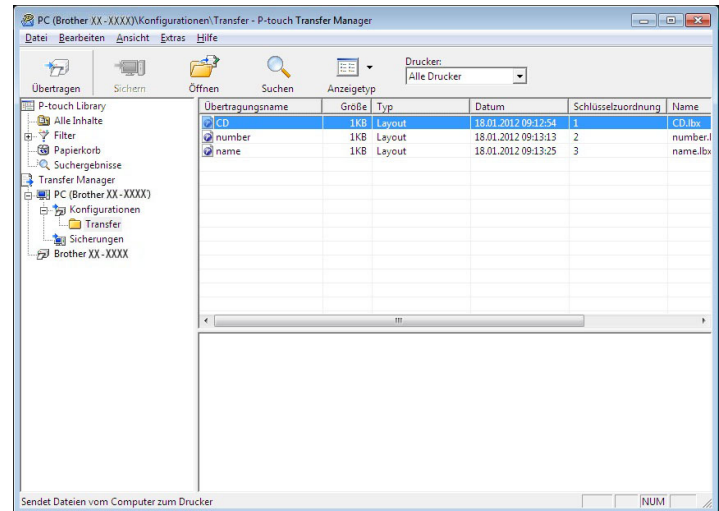

#### **HINWEIS**

- Sie können auch einzelne Einträge zum Drucker übertragen, ohne sie in einem Ordner abzulegen. Wählen Sie die Vorlage oder andere Daten, die übertragen werden sollen, aus und klicken Sie dann auf [**Übertragen**].
- Mehrere Ordner und Einträge können ausgewählt und auf einmal übertragen werden.
- **8** Klicken Sie auf [OK].

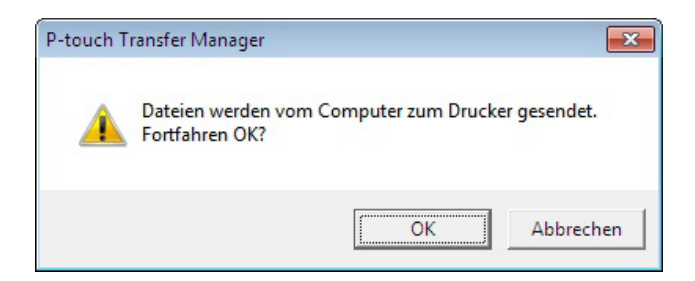

Die ausgewählten Vorlagen, Ordner oder anderen Daten werden zum Drucker übertragen.

#### <span id="page-33-0"></span>**Vorlagen über ein Netzwerk auf einen Drucker übertragen (nur TD-2125N/2135N/2125NWB/2135NWB) <sup>5</sup>**

Um Vorlagen über ein Netzwerk auf einen Drucker zu übertragen, benötigen Sie BRAdmin Professional. Sie können BRAdmin Professional von der Brother Support Website herunterladen: [support.brother.com](https://support.brother.com).

Der P-touch Transfer Manager kann auch zum Übertragen von Vorlagen über ein Netzwerk verwendet werden. Stellen Sie hierbei aber sicher, dass Drucker und Computer mit demselben Netzwerk verbunden sind. Anschließend können Sie die Vorlagen mit dem P-touch Transfer Manager auf den Drucker übertragen, und zwar auf die gleiche Weise wie unter *[Vorlagen oder andere Daten über USB vom Computer zum Drucker](#page-29-0)  [übertragen](#page-29-0)* beschrieben.

Der Druckername und die Darstellung der folgenden Abbildungen unterscheiden sich möglicherweise bei Ihrem Druckermodell. Der Bildschirminhalt unterscheidet sich möglicherweise je nach verwendetem Modell.

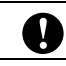

Schalten Sie den Drucker nicht aus, während Sie Vorlagen übertragen.

**1)** Erstellen Sie die Vorlage, die Sie mit P-touch Editor übertragen möchten, und wählen Sie anschließend [**Datei**] - [**Vorlage übertragen**], um die Vorlage zu registrieren.

<span id="page-33-1"></span>**2** Klicken Sie auf  $\begin{pmatrix} 1 & 1 \\ 1 & 1 \end{pmatrix}$ , um die registrierte Vorlage im .blf-Format zu speichern.

**3** Starten Sie BRAdmin Professional. Wählen Sie den Drucker aus, klicken Sie auf das Menü [**Steuerung**] und wählen Sie dann [**Firmware laden**].

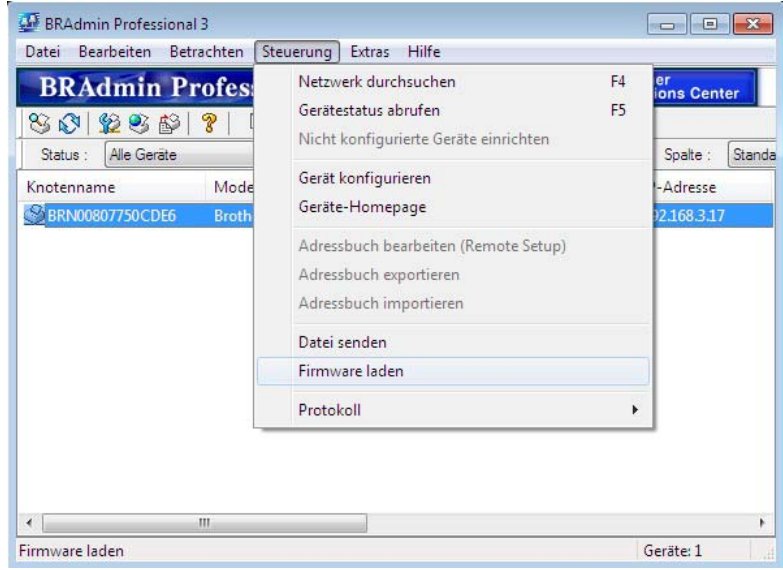

P-touch Transfer Manager und P-touch Library verwenden

d Wählen Sie [**TFTP PUT**] aus und klicken Sie auf [**OK**].

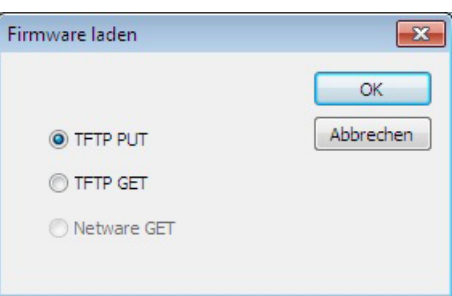

6 Wählen Sie die Datei im .[b](#page-33-1)lf-Format, die Sie in Schritt @ gespeichert haben, und übertragen Sie sie auf den Drucker. Klicken Sie auf [**OK**].

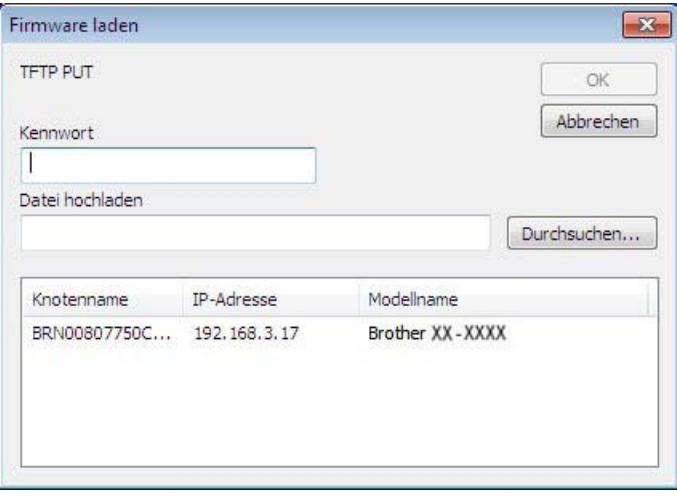

#### <span id="page-35-0"></span>**Im Drucker gespeicherte Vorlagen und andere Daten sichern**

Führen Sie folgende Schritte aus, um die im Drucker gespeicherten Vorlagen und andere Daten abzurufen und auf dem Computer zu speichern.

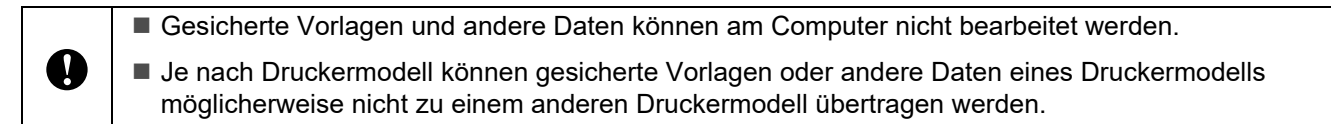

- 1 Schließen Sie den Computer über ein USB-Kabel an den Drucker an und schalten Sie den Drucker ein. Der Name des Druckermodells wird in der Ordnerliste angezeigt. Wenn Sie einen Drucker aus der Ordnerliste wählen, werden die bereits im Drucker gespeicherten Vorlagen und anderen Daten angezeigt.
- 2) Wählen Sie den Drucker, dessen Daten Sie sichern möchten, und klicken Sie anschließend auf [**Sichern**].

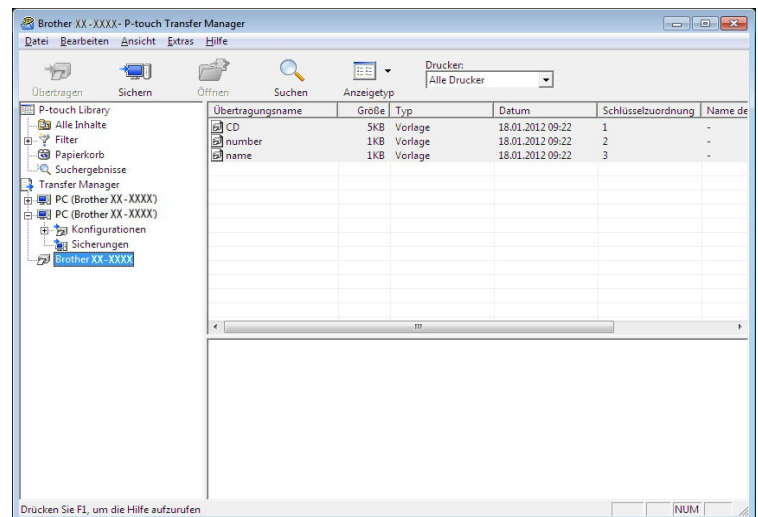

Es wird eine Bestätigungsmeldung angezeigt.

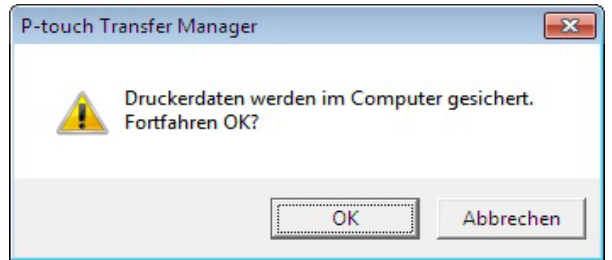

#### **3** Klicken Sie auf [OK].

Ein neuer Ordner wird unter dem Drucker in der Ordnerliste erstellt. Der Ordnername wird aus Datum und Uhrzeit der Sicherung erstellt. Alle Vorlagen und anderen Daten des Druckers werden in den neuen Ordner kopiert und auf dem Computer gespeichert.
# **Alle Druckerdaten löschen <sup>5</sup>**

Führen Sie folgende Schritte aus, um alle im Drucker gespeicherten Vorlagen und anderen Daten zu löschen.

**1** Schließen Sie den Computer über ein USB-Kabel an den Drucker an und schalten Sie den Drucker ein. Der Name des Druckermodells wird in der Ordnerliste angezeigt.

b Klicken Sie mit der rechten Maustaste auf den Drucker und wählen Sie anschließend [**Alles löschen**].

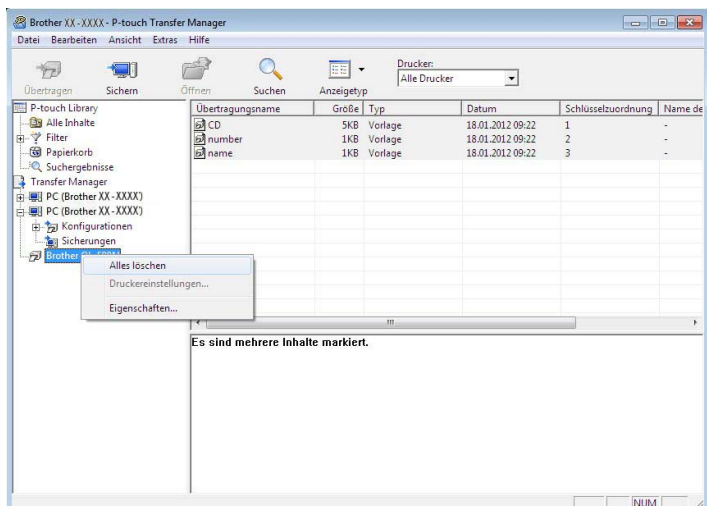

Es wird eine Bestätigungsmeldung angezeigt:

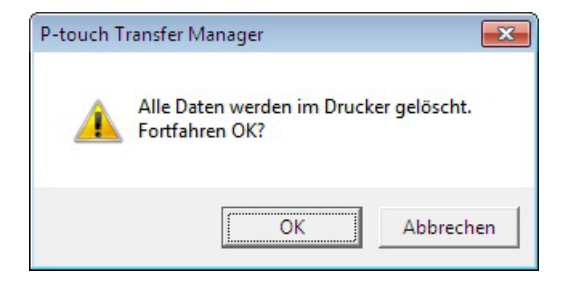

#### **3** Klicken Sie auf [OK].

Alle im Drucker gespeicherten Vorlagen und anderen Daten werden gelöscht.

# **P-touch Library verwenden**

# **P-touch Library starten**

### **Für Windows 10**

Klicken Sie auf **Start** und wählen Sie [**Brother P-touch**] - [**P-touch Library**].

### **Für Windows 8**

Gehen Sie zu [**Start**]/[**Apps**] und wählen Sie dann [**P-touch Library**].

Wenn P-touch Library startet, wird das Hauptfenster angezeigt.

### **Hauptfenster <sup>5</sup>**

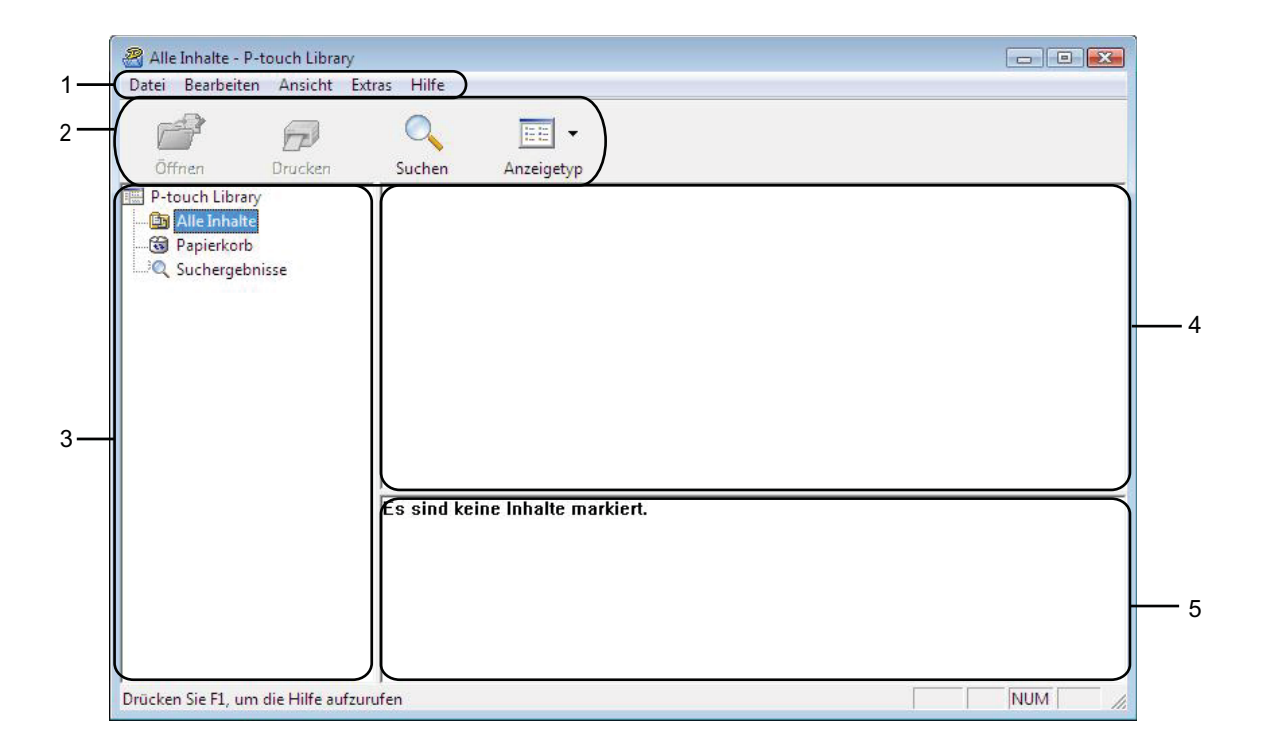

#### **1 Menüleiste**

Zum Zugriff auf alle verfügbaren Befehle, die unter den Menütiteln ([**Datei**], [**Bearbeiten**], [**Ansicht**], [**Extras**] und [**Hilfe**]) entsprechend ihrer Funktion gruppiert sind.

### **2 Symbolleiste**

Zum Zugriff auf häufig verwendete Befehle.

### **3 Ordnerliste**

Zeigt eine Liste der Ordner an. Wenn Sie einen Ordner auswählen, werden die darin enthaltenen Vorlagen oder anderen Daten in der Vorlagenliste angezeigt.

P-touch Transfer Manager und P-touch Library verwenden

### **4 Vorlagenliste**

Zeigt eine Liste der im gewählten Ordner enthaltenen Vorlagen oder anderen Daten an.

# **5 Vorschau**

Zeigt eine Vorschau der in der Vorlagenliste gewählten Vorlagen oder anderen Daten an.

**Beschreibung der Symbole in der Symbolleiste**

| <b>Symbol</b>       | <b>Name</b>                                 | <b>Funktion</b>                                                                                        |
|---------------------|---------------------------------------------|----------------------------------------------------------------------------------------------------|
|                     | Öffnen                                      | Öffnet die gewählte Vorlage.                                                                           |
|                     | <b>Drucken</b><br>(nur für P-touch Library) | Druckt die ausgewählte Etikettenvorlage mit dem Drucker.                                               |
|                     | <b>Suchen</b>                               | Ermöglicht das Suchen nach Vorlagen und anderen Daten,<br>die in der P-touch Library gespeichert sind. |
| $\overline{\Xi\Xi}$ | Anzeigetyp                                  | Ändert die Art, in der Daten angezeigt werden.                                                         |

# **Vorlagen öffnen und bearbeiten <sup>5</sup>**

Wählen Sie die Vorlage, die Sie öffnen und bearbeiten möchten, und klicken Sie dann auf [**Öffnen**].

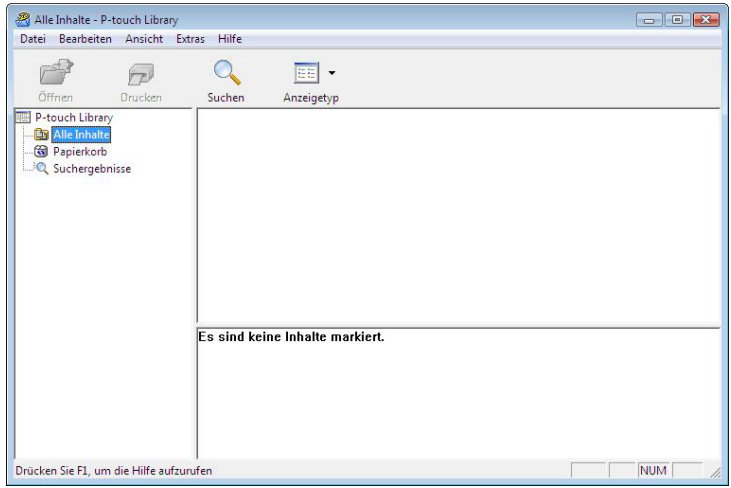

Das mit der Vorlage verbundene Programm wird gestartet und Sie können die Vorlage bearbeiten.

# **HINWEIS**

Das gestartete Programm ist abhängig vom Typ der ausgewählten Datei. Wenn Sie zum Beispiel eine P-touch-Vorlage auswählen, wird P-touch Editor gestartet.

# **Vorlagen drucken <sup>5</sup>**

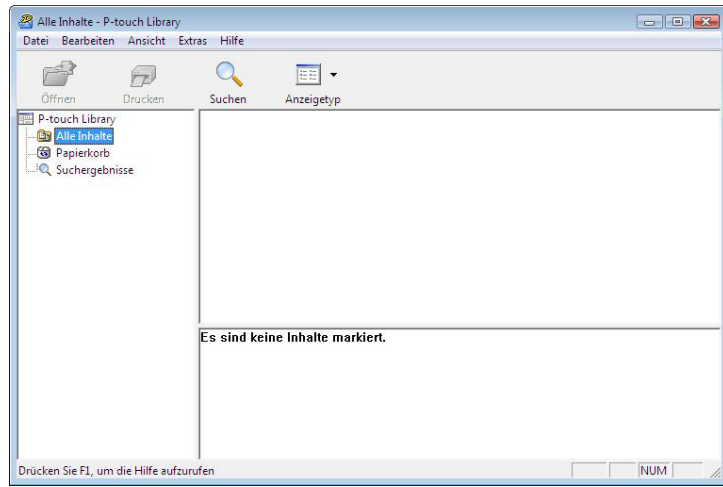

Wählen Sie die Vorlage, die Sie drucken möchten, und klicken Sie dann auf [**Drucken**].

Die Vorlage wird auf dem verbundenen Drucker ausgedruckt.

# **Nach Vorlagen oder anderen Daten suchen <sup>5</sup>**

Sie können nach Vorlagen oder anderen Daten suchen, die in der P-touch Library registriert sind.

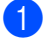

**a** Klicken Sie auf [Suchen]. Das Dialogfeld [**Suchen**] wird angezeigt.

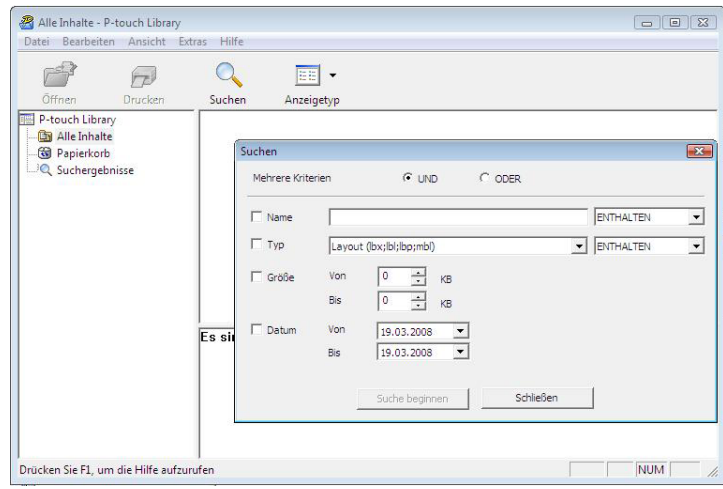

P-touch Transfer Manager und P-touch Library verwenden

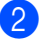

#### b Geben Sie die Suchkriterien ein. Folgende Suchkriterien sind verfügbar.

**Einstellungen Beschreibung Mehrere Kriterien** Legt fest, wie das Programm sucht, wenn mehrere Suchkriterien eingegeben werden. Wenn Sie [**UND**] wählen, sucht das Programm nach Dateien, die allen Kriterien entsprechen. Wenn Sie [**ODER**] wählen, sucht das Programm nach Dateien, die einem der eingegebenen Kriterien entsprechen. Name **Name Zur Suche nach einer Vorlage oder anderen Daten durch Eingabe des Dateinamens. Typ Zur Suche nach einer Vorlage oder anderen Daten durch Eingabe des Dateityps.** Größe **Größe** Zur Suche nach einer Vorlage oder anderen Daten durch Eingabe der Dateigröße. **Datum** Zur Suche nach einer Vorlage oder anderen Daten durch Eingabe des Dateidatums.

#### c Klicken Sie auf [**Suche beginnen**]. Die Suche beginnt.

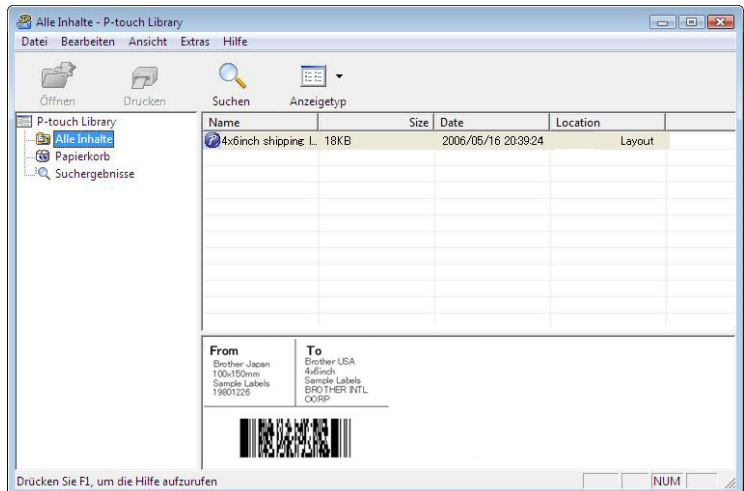

d Schließen Sie das Dialogfeld [**Suchen**].

Die Suchergebnisse können durch Klicken auf [**Suchergebnisse**] in der Ordnerliste überprüft werden.

# **HINWEIS**

Sie können Vorlagen oder andere Daten in der P-touch Library registrieren, indem Sie sie in den Ordner [**Alle Inhalte**] oder in die Ordnerliste ziehen. Sie können P-touch Editor auch so konfigurieren, dass Vorlagen automatisch in der P-touch Library registriert werden. Gehen Sie dazu folgendermaßen vor:

- 1 Wählen Sie im P-touch Editor [**Extras**] [**Optionen**].
- 2 Klicken Sie im Dialogfeld [**Optionen**] auf [**Registrierungseinstellungen**] in der Registerkarte [**Allgemein**].
- 3 Wählen Sie den Zeitpunkt der automatischen Registrierung von Vorlagen, die mit P-touch Editor erstellt wurden, und klicken Sie auf [**OK**].

# **6**

# **Etikettenvorlagen mit P-touch Transfer Express übertragen <sup>6</sup>**

Mit P-touch Transfer Express können Sie Etikettenvorlagen bequem auf den Brother-Drucker übertragen. Nachdem die Etikettenvorlage vom Administrator erstellt wurde, kann sie zusammen mit P-touch Transfer Express an andere Benutzer verteilt werden.

Der Benutzer kann anschließend die Etikettenvorlage mit P-touch Transfer Express an den Brother-Drucker übertragen.

Mit diesem einfachen Verfahren können Benutzer Etiketten drucken, die vom Etikettenadministrator erstellt wurden.

 Wenn die Vorlage als eine neue Vorlage übertragen wird, achten Sie darauf, (in P-touch Transfer Manager) eine [**Schlüssel zuordnen**]-Nummer festzulegen, die momentan noch nicht verwendet wird. Wenn die festgelegte [**Schlüssel zuordnen**]-Nummer bereits verwendet wird, wird die bestehende Vorlage von der  $\mathbf \Omega$ neuen Vorlage überschrieben.

■ Für diese Funktion ist eine USB-Verbindung erforderlich.

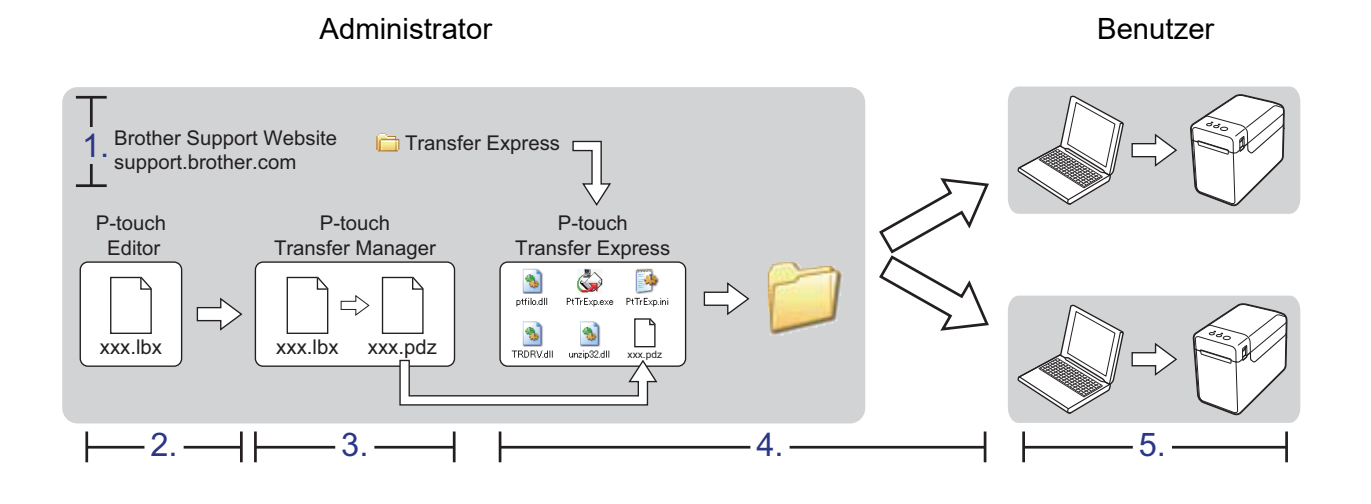

**6**

# **P-touch Transfer Express vorbereiten <sup>6</sup>**

Sie müssen P-touch Transfer Express zur Übertragung von Etikettenvorlagen auf den Brother-Drucker einrichten.

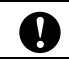

P-touch Transfer Express ist nur in englischer Sprache verfügbar.

**1** Um P-touch Transfer Express herunterzuladen, gehen Sie auf die Seite **Downloads** für Ihr Modell auf der Website [support.brother.com.](https://support.brother.com)

Laden Sie Transfer Express in ein beliebiges Verzeichnis auf Ihrem Computer herunter.

# **Etikettenvorlagen zum P-touch Transfer Manager übertragen6**

**1)** Erstellen Sie das gewünschte Etikettenlayout für die Vorlage mit P-touch Editor und wählen Sie anschließend [**Datei**] - [**Speichern unter**], um das Layout als Vorlagendatei (\*.lbx) zu speichern.

b Klicken Sie auf [**Datei**] – [**Vorlage übertragen**] – [**Übertragen**].

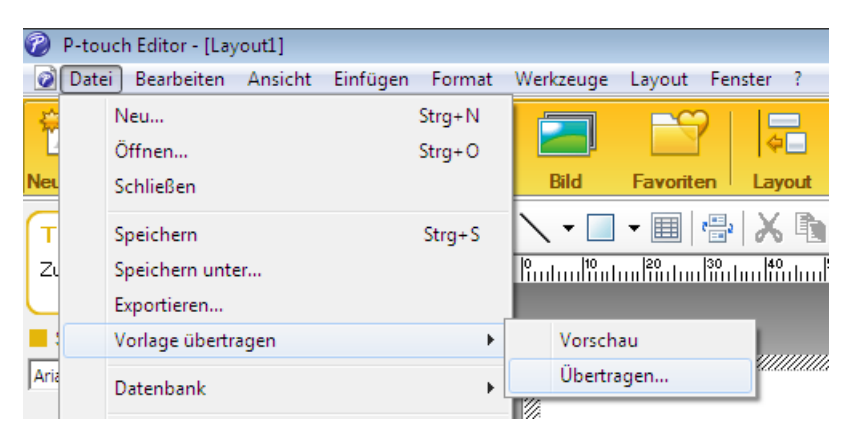

Die Etikettenvorlage wird zum P-touch Transfer Manager übertragen. P-touch Transfer Manager wird automatisch gestartet.

# **HINWEIS**

• **Für Windows 10**

Wahlweise können Sie die Etikettenvorlage auch an P-touch Transfer Manager übertragen, indem Sie auf **Start** - [**Brother P-touch**] - [**P-touch Transfer Manager**] klicken, um P-touch Transfer Manager zu starten. Ziehen Sie dann die LBX-Datei in das Fenster "P-touch Transfer Manager".

• **Für Windows 8.1**

Wahlweise können Sie die Etikettenvorlage auch an P-touch Transfer Manager übertragen, indem Sie auf [**Start**]/[**Apps**] - [**P-touch Transfer Manager**] klicken, um P-touch Transfer Manager zu starten. Ziehen Sie dann die LBX-Datei in das Fenster "P-touch Transfer Manager".

# **Etikettenvorlage als Transfer Package-Datei (.pdz) speichern6**

Wenn Sie eine Datei in einem Format erstellen möchten, das von P-touch Transfer Express verwendet werden kann, speichern Sie die Etikettenvorlage als eine Transfer Package-Datei (.pdz).

**1** Wählen Sie in der Ordneransicht [**Konfigurationen**].

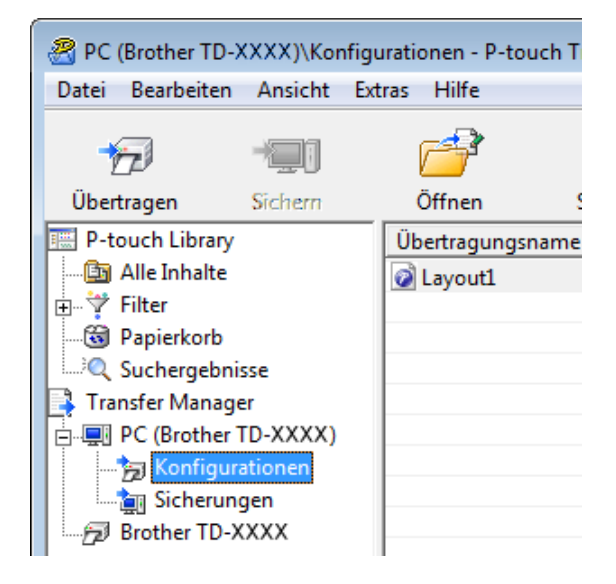

b Wählen Sie die Etikettenvorlage, die verteilt werden soll.

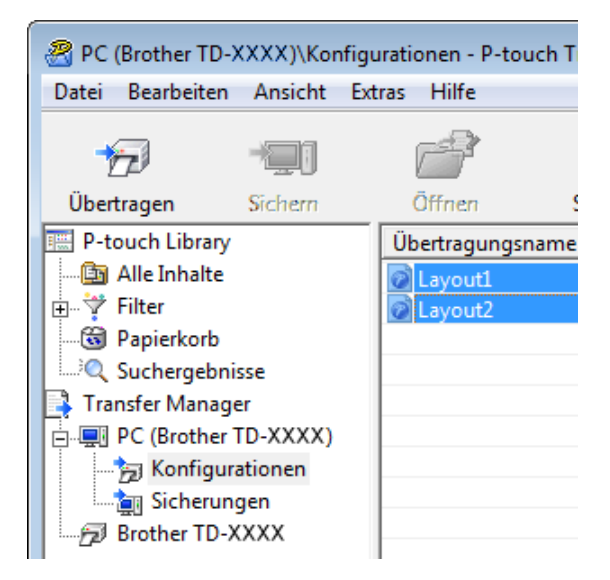

Sie können dabei mehrere Etikettenvorlagen auswählen.

Etikettenvorlagen mit P-touch Transfer Express übertragen

c Klicken Sie auf [**Datei**] – [**Übertragungsdatei speichern**].

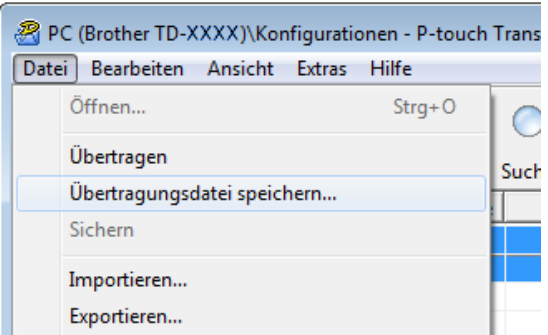

#### **HINWEIS**

- Wenn Sie auf [**Übertragungsdatei speichern**] klicken, während der Ordner [**Konfigurationen**] oder ein erstellter Ordner markiert ist, werden alle Vorlagen in diesem Ordner als Transfer Package-Datei (.pdz) gespeichert.
- Es ist möglich, mehrere Etikettenvorlagen zu einer Transfer Package-Datei (.pdz) zu kombinieren.

4 Geben Sie den Namen ein und klicken Sie anschließend auf [Speichern].

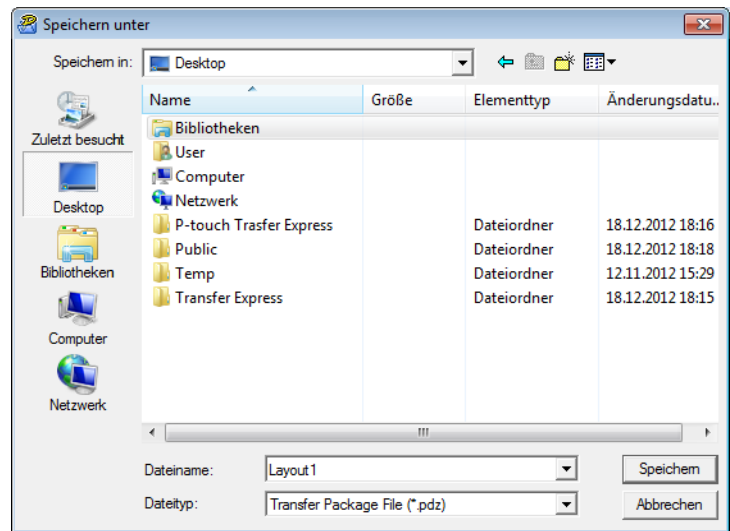

Die Etikettenvorlage wird als Transfer Package-Datei (.pdz) gespeichert.

**6**

# **Transfer Package-Datei (.pdz) und P-touch Transfer Express an den Benutzer verteilen <sup>6</sup>**

# **HINWEIS**

Wenn der Ordner "Transfer Express" bereits auf den Computer des Benutzers kopiert wurde, ist es nicht erforderlich, dass der Administrator den Ordner "Transfer Express" an den Benutzer sendet. In diesem Fall kann der Benutzer einfach die verteilte Transfer Package-Datei in den heruntergeladenen Ordner verschieben und anschließend auf die Datei [**PtTrExp.exe**] doppelklicken.

1 Verschieben Sie die Transfer Package-Datei (.pdz) in den heruntergeladenen Ordner.

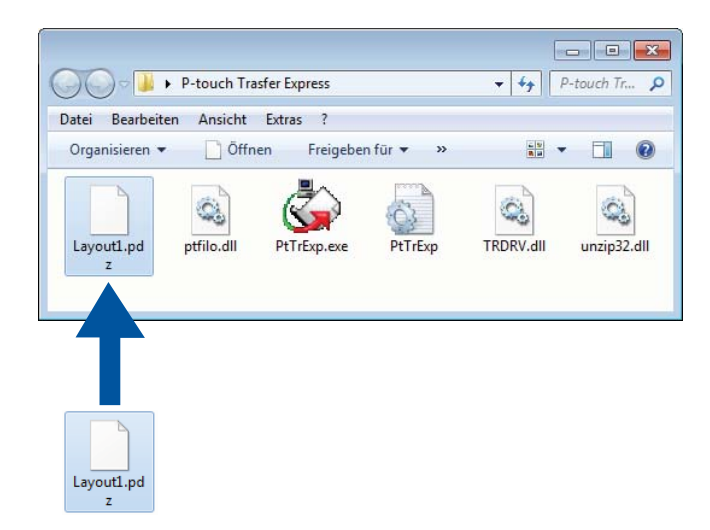

b Verteilen Sie alle Dateien im heruntergeladenen Ordner an den Benutzer.

# **Die Transfer Package-Datei (.pdz) an den Brother-Drucker übertragen <sup>6</sup>**

Mit der vom Administrator empfangenen Anwendung P-touch Transfer Express kann der Benutzer die Transfer Package-Datei (.pdz) an den Brother-Drucker übertragen.

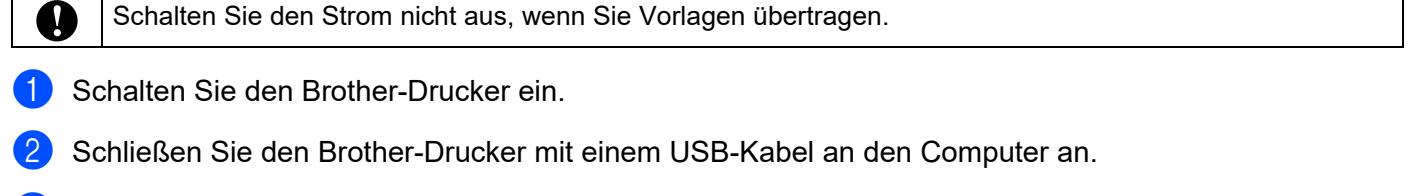

- c Doppelklicken Sie im Ordner [**Transfer Express**] auf die Datei "PtTrExp.exe", die Sie vom Administrator erhalten haben.
- d Wenn sich eine einzelne Transfer Package-Datei (.pdz) innerhalb des Ordners mit [**PtTrExp.exe**] befindet, klicken Sie auf [**Transfer**].

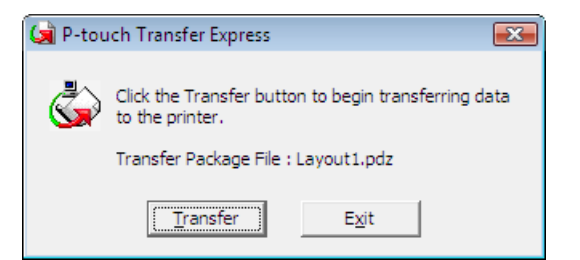

Die Übertragung der Transfer Package-Datei beginnt.

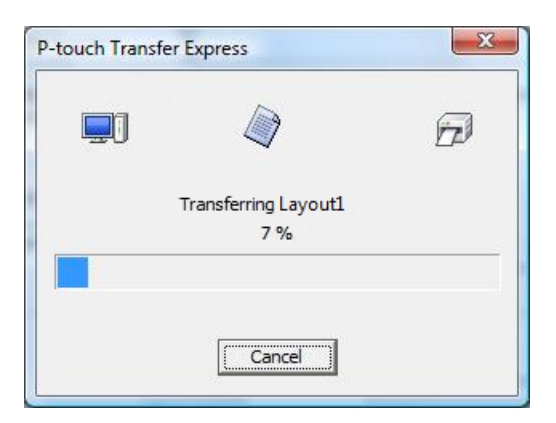

Wenn sich mehrere oder keine Transfer Package-Dateien (.pdz) innerhalb des Ordners mit [**PtTrExp.exe**] befinden, klicken Sie auf [**Browse**].

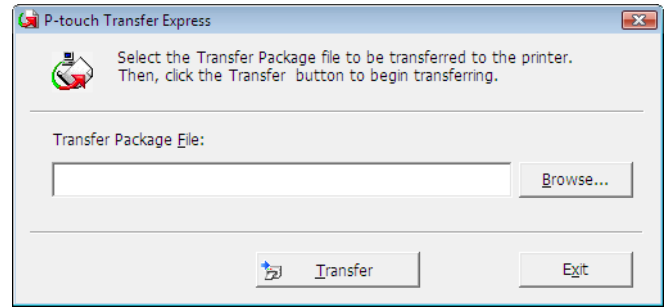

Wählen Sie die Transfer Package-Datei, die übertragen werden soll, und klicken Sie anschließend auf [**Öffnen**].

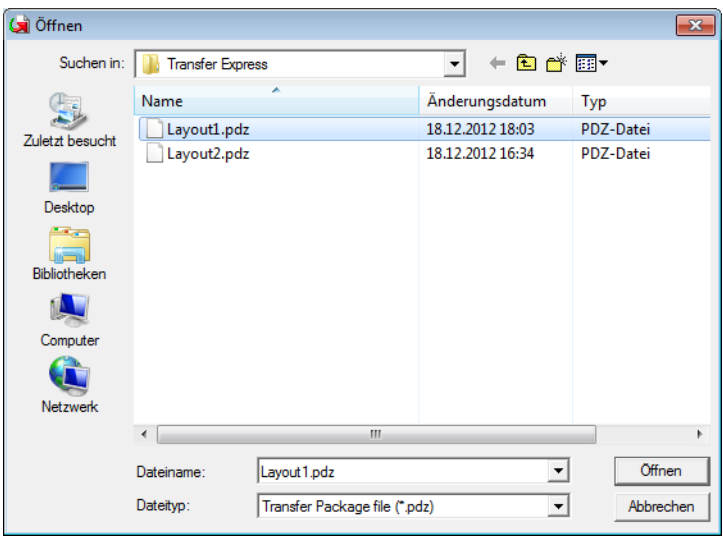

Klicken Sie auf [**Transfer**].

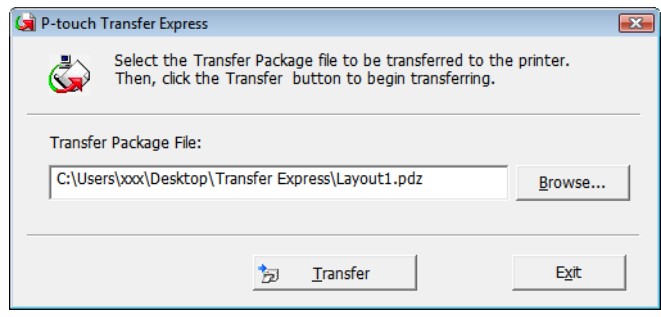

Etikettenvorlagen mit P-touch Transfer Express übertragen

Klicken Sie auf [**Yes**].

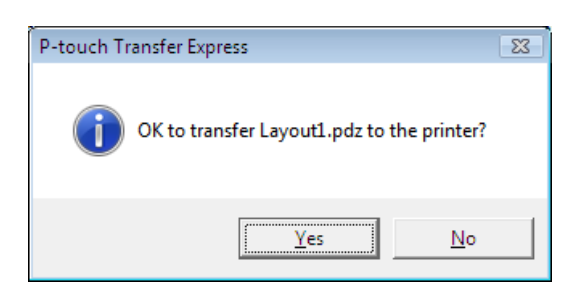

Die Übertragung der Transfer Package-Datei beginnt.

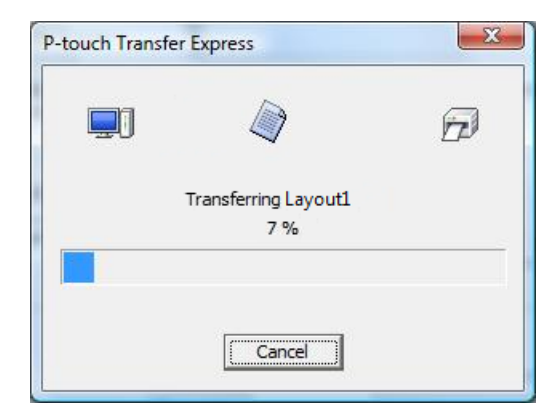

e Klicken Sie auf [**OK**].

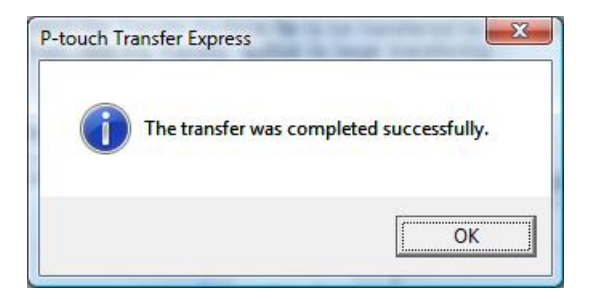

Die Übertragung der Transfer Package-Datei ist abgeschlossen.

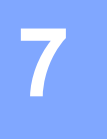

 $\mathbf \Omega$ 

# **Liste der Etikettenvorlagen drucken <sup>7</sup>**

Sie können eine Liste der Vorlagen drucken, die auf dem Brother TD-Drucker gespeichert sind.

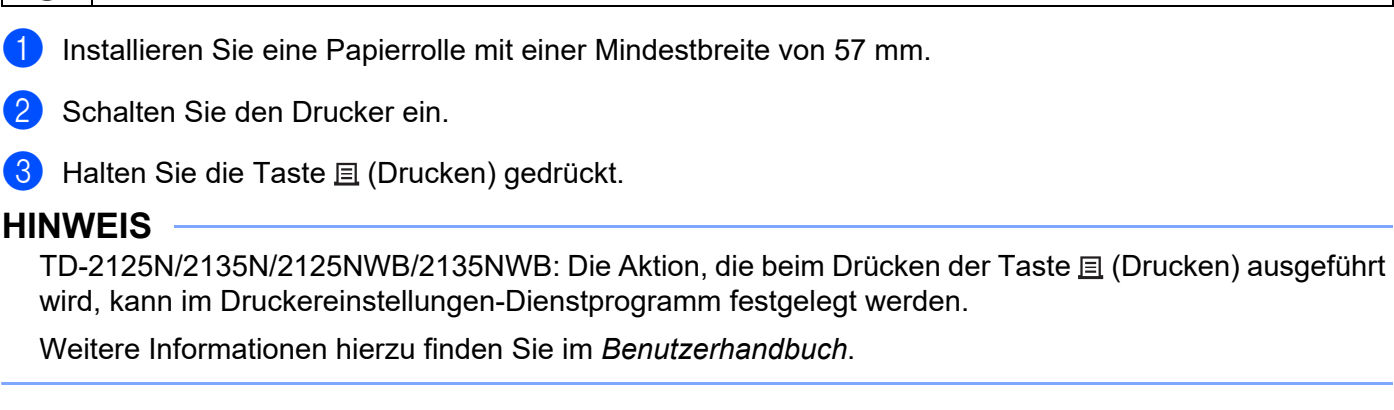

Die Liste der Etikettenvorlagen wird gedruckt.

Die Liste enthält maximal 99 Einträge.

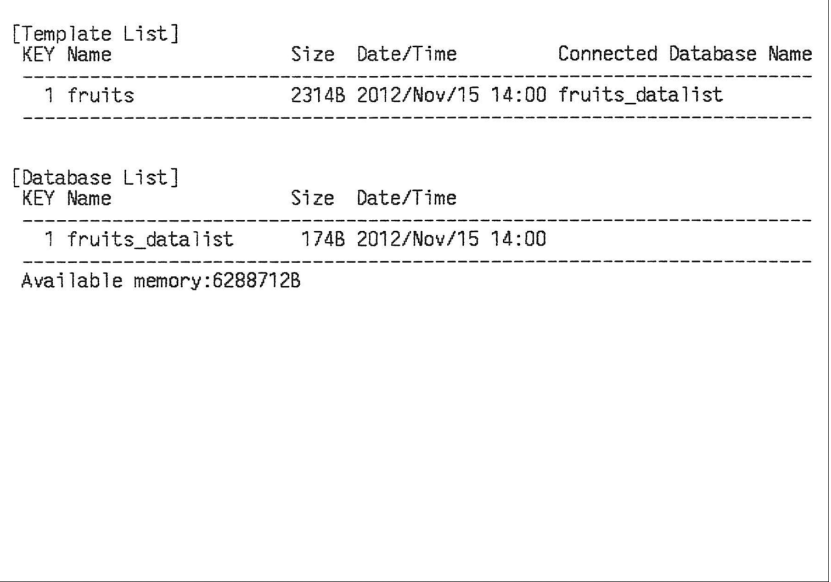

\* Die Etiketten dienen lediglich der Veranschaulichung.

# **Etiketten mithilfe von P-touch Template drucken <sup>8</sup>**

# **P-touch Template-Funktion <sup>8</sup>**

Wenn an den Drucker ein Barcode-Lesegerät angeschlossen ist, lassen sich Etiketten und Barcodes einfach durch Scannen von Barcodes drucken.

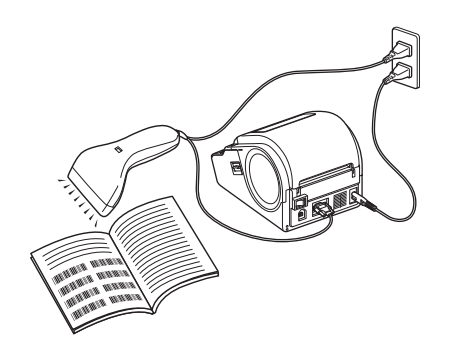

Der Netzstecker variiert von Land zu Land.

#### **Grundfunktionen <sup>8</sup>**

**8**

- *[Vordefinierte Vorlagen drucken](#page-54-0)* (Näheres hierzu finden Sie unter *[Vordefinierte Vorlagen drucken](#page-54-0)*) Wenn häufig verwendete Etikettenlayouts im Drucker gespeichert sind, können sie ganz einfach durch Scannen des Barcodes einer Etikettenvorlage gedruckt werden.
- *[Barcode-Druck \(Kopieren\)](#page-56-0)* (Näheres hierzu finden Sie unter *[Barcode-Druck \(Kopieren\)](#page-56-0)*)

Ein mit einem Barcode-Lesegerät gescannter Barcode kann mit dem Protokoll und den Größeneinstellungen einer zuvor erstellten Vorlage gedruckt werden.

 *[Etikettendruck mit Datenbankunterstützung](#page-58-0)* (Näheres hierzu finden Sie unter *[Etikettendruck mit](#page-58-0)  [Datenbankunterstützung](#page-58-0)*)

Indem Sie Objekte in einem Etikettenlayout mit einer Datenbank verknüpfen und dann die Schlüssel-Barcodes für die Datenbank einscannen, können Sie Etiketten mit Objekten drucken, die in der Vorlage durch Datenbankdaten ersetzt werden.

#### **Erweiterte Funktionen**

 *[Mit der Nummerierungsfunktion \(serialisierte Nummer\) drucken](#page-61-0)* (Näheres hierzu finden Sie unter *[Mit der](#page-61-0)  [Nummerierungsfunktion \(serialisierte Nummer\) drucken](#page-61-0)*)

Etiketten können unter automatischer Erhöhung einer Zahl oder eines Barcodes auf dem Etikett gedruckt werden.

# **Vorbereitung <sup>8</sup>**

Bevor Sie das Barcode-Lesegerät an den Drucker anschließen, konfigurieren Sie die Einstellungen des Barcode-Lesegeräts und andere Einstellungen im Tool "P-touch Template Settings".

# **Einstellungen im Tool P-touch Template Settings festlegen <sup>8</sup>**

**1)** Laden Sie die P-touch Template Settings von der Seite **Downloads** Ihres Modells auf der Brother Support Website unter [support.brother.com](https://support.brother.com) herunter und führen Sie dann die Datei "P-touch Template Settings.exe" aus.

# **HINWEIS**

TD-2020A/2125N/2135N/2125NWB/2135NWB: Installieren Sie für diese Modelle das "Druckereinstellungen-Dienstprogramm", das Sie von der Seite **Downloads** für Ihr Modell auf der Brother Support Website unter [support.brother.com](https://support.brother.com) herunterladen können. Starten Sie das "Druckereinstellungen-Dienstprogramm" und klicken Sie dann auf die Schaltfläche [**P-touch Template-Einstellungen**]. Weitere Informationen hierzu finden Sie im *Benutzerhandbuch*.

b Wählen Sie die entsprechenden Einstellungen und klicken Sie dann auf die Schaltfläche [**Set**].

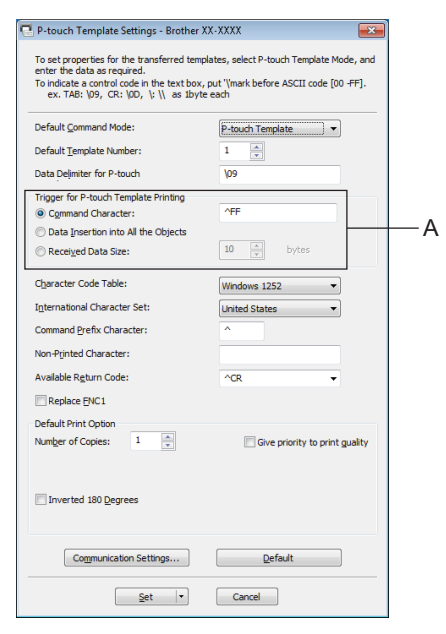

### **HINWEIS**

Die Standard-Textzeichenfolge für den Befehl zum Starten des Druckvorgangs ist "^FF" und der Druck beginnt, wenn "^FF" vom Barcode-Lesegerät gelesen wird. Sie können die Einstellungen zum Starten des Druckvorgangs an den Stellen ändern, die im Screenshot mit "A" gekennzeichnet sind. Wenn [**Received Data Size**] ausgewählt und die Anzahl der Bytes angegeben wurde, beginnt der Druckvorgang automatisch, sobald Barcodes für die angegebene Byte-Anzahl gescannt werden. Die aktuellen Einstellungen werden zurückgesetzt, wenn Sie nach dem Auswählen Ihrer Einstellungen den Druck von einem Computer aus wählen.

# **Einstellungen für das Barcode-Lesegerät festlegen <sup>8</sup>**

**1** Starten Sie das "Druckereinstellungen-Dienstprogramm" und klicken Sie dann auf die Schaltfläche [**P-touch Template-Einstellungen**].

**2** Klicken Sie auf die Schaltfläche [**Communication Settings...**] (Kommunikationseinstellungen...).

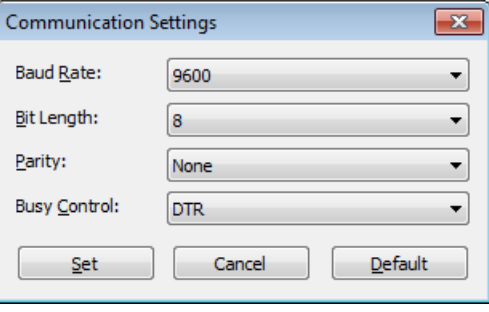

### **HINWEIS**

Verschiedene Einstellungen, wie etwa die Baudrate, müssen zur Nutzung der RS-232C-Verbindung geändert werden. Weitere Informationen zum Ändern der Einstellungen entnehmen Sie bitte der Bedienungsanleitung des Barcode-Lesegeräts.

c Ändern Sie die Einstellungen nach Bedarf und klicken Sie dann auf die Schaltfläche [**Set**].

# <span id="page-53-0"></span>**Barcode-Lesegerät anschließen <sup>8</sup>**

Schließen Sie ein Barcode-Lesegerät an den Drucker an.

Schnittstellen für den Anschluss von Barcode-Lesegeräten:

Verwenden Sie für den TD-2020A die RS-232C-Schnittstelle (9-polige D-Sub-Buchse).

Für den TD-2125N/2135N/2125NWB/2135NWB kann die RS-232C-Schnittstelle oder die USB-Hostschnittstelle verwendet werden.

Zur Nutzung der RS-232C-Schnittstelle muss der optionale serielle RJ25-auf-DB9M-Adapter (PA-SCA-001) verwendet werden.

- Empfohlene Barcode-Lesegerät-Modelle, deren Funktionsfähigkeit bestätigt wurde (USB-Anschluss)
	- OPI-3601, OPI-2201 (OPTOELECTRONICS CO., LTD.)
	- LS2208 (Motorola, Inc.)
- Auswahlkriterien für das Barcode-Lesegerät
	- Bei Verwendung einer USB-Verbindung:

Modelle der HID-Klasse, die als Tastatur erkannt werden können

• Bei Verwendung einer RS-232C-Schnittstelle:

Änderbare Baudraten-Einstellung

Die Einstellungen für den seriellen Anschluss dieses Druckers sind nachstehend angegeben.

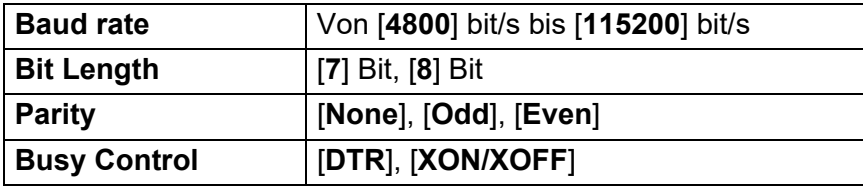

Andere Barcode-Lesegeräte als die hier empfohlenen können verwendet werden, wenn sie die beschriebenen Auswahlkriterien erfüllen.

Bevor Sie ein Barcode-Lesegerät verwenden, empfiehlt es sich, seine technischen Daten zu prüfen.

# **HINWEIS**

- Bevor Sie diese Funktion verwenden, übertragen Sie das gewünschte Etikettenlayout oder die Vorlage mit P-touch Transfer Manager vom Computer auf den Drucker. Weitere Informationen zum P-touch Transfer Manager finden Sie unter *[P-touch Transfer Manager verwenden](#page-26-0)* in diesem Handbuch.
- Das Barcode-Lesegerät sollte auf das englische Tastatur-Layout und auf Barcodes ohne Präfix oder Suffix eingestellt sein.
	- Wenn Sie ein Barcode-Lesegerät in Verbindung mit Sonderzeichen verwenden möchten, sollte es über eine RS-232C-Schnittstelle angeschlossen sein.
	- Weitere Informationen zum Barcode-Lesegerät und zum Festlegen seiner Einstellungen können Sie in der Bedienungsanleitung für das Barcode-Lesegerät finden oder beim Hersteller des Gerätes erfragen.

# <span id="page-54-0"></span>**Vordefinierte Vorlagen drucken <sup>8</sup>**

Wenn ein häufig verwendetes Etikettenlayout im Drucker gespeichert ist, können identische Etiketten einfach durch Scannen von Barcodes gedruckt werden.

<Namensetikett>

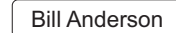

<Adressetikett>

**Mr. Bill Anderson** 4555 Cumberland Pkwy Anytown USA 95063

### **HINWEIS**

- Weitere Informationen zu den Barcodes, die unter Verwendung der verschiedenen Einstellungen gescannt werden können, finden Sie unter *[Liste der Barcodes zum Festlegen der Einstellungen](#page-77-0)* in diesem Handbuch.
- Zu Gruppen zusammengefasste Objekte werden konvertiert und als Bild gesendet.
- a Übertragen Sie das zu druckende Etikettenlayout mithilfe von P-touch Transfer Manager (vom P-touch Editor zum Drucker). (Weitere Informationen zu P-touch Transfer Manager finden Sie unter *[P-touch](#page-26-0)  [Transfer Manager verwenden](#page-26-0)* in diesem Handbuch.).

# **HINWEIS**

Ein Textobjekt im Etikettenlayout kann in ein Bild umgewandelt werden. Nach der Umwandlung in ein Bild kann der Text nicht mehr geändert werden. Dies hat den Vorteil, dass häufig verwendete Vorlagen vor versehentlicher Bearbeitung geschützt werden.

Klicken Sie im P-touch Editor-Fenster mit der rechten Maustaste auf das Textobjekt und klicken Sie dann auf [**Eigenschaften**]. Klicken Sie auf die Registerkarte [**Erweitert**] und aktivieren Sie das Kontrollkästchen [**Text kann nicht bearbeitet werden**].

Klicken Sie andernfalls im Menü [**Werkzeuge**] auf [**Optionen**], dann auf die Registerkarte [**Allgemein**] und aktivieren Sie schließlich unter [**Andere Einstellungen**] das Kontrollkästchen [**Registerkarte [Erweitert] in den Objekteigenschaften anzeigen**].

Wenn das Kontrollkästchen deaktiviert ist, wird das Objekt wieder in bearbeitbaren Text zurückverwandelt.

b Wenn Daten im P-touch Transfer Manager an [**Konfigurationen**] übertragen werden, wird automatisch die [**Schlüssel zuordnen**]-Nummer festgelegt.

### **HINWEIS**

Geben Sie eine [**Schlüssel zuordnen**]-Nummer zwischen 1 und 10 für Etikettenlayouts an, die in Verbindung mit dem Drucken von vordefinierten Vorlagen verwendet werden sollen.

- 3 Wählen Sie den Drucker aus, der die zu übertragenden Daten enthält, und klicken Sie dann auf die Schaltfläche [**Übertragen**], um die Daten an den Drucker zu übertragen.
- 4) Scannen Sie den Barcode "P-touch-Vorlagenbefehl (Initialisieren + Festlegen der Einstellungen starten)".

Informationen hierzu finden Sie unter *[Liste der Barcodes zum Festlegen der Einstellungen](#page-77-0)*.

**65** Scannen Sie von den Barcodes "Grundeinstellungen" den Barcode für den Parameter, dessen Einstellung festgelegt werden soll.

#### **HINWEIS**

- Die Einstellungen können für mehrere Parameter auf einmal festgelegt werden.
- Wenn keine Einstellungen festgelegt wurden, wird von P-touch Template Settings ein Etikett gedruckt. Standardmäßig ist für P-touch Template Settings 1 Exemplar mit aktiviertem "Vollschnitt" eingestellt.

Für weitere Informationen zum P-touch Template Settings Tool laden Sie das Handbuch "P-touch *Vorlagen-Handbuch/Programmierhandbuch*" (nur auf Englisch) von der Brother Support Website auf der Seite **Handbücher** Ihres Modells herunter:

[support.brother.com](https://support.brother.com)

Wählen Sie unter [**Select your region/country**] (Wählen Sie Ihre Region/Ihr Land) Ihre Region und Ihr Land, wählen Sie Ihr Modell und klicken Sie auf [**Downloads**].

• Um die Anzahl der zu druckenden Exemplare anzugeben, scannen Sie den Barcode "Anzahl der Exemplare" und anschließend die Barcodes unter "Zur Eingabe von Zahlen", um eine dreistellige Zahl anzugeben.

Beispiel:

Geben Sie die Zahlen an, indem Sie Barcodes wie folgt scannen: 7-[0][0][7], 15-[0][1][5]

- Zum Ändern der Einstellung für die Anzahl der Exemplare scannen Sie den Barcode "Anzahl der Exemplare" erneut und scannen Sie dann die Barcodes für die neue dreistellige Zahl.
- 6 Scannen Sie den Barcode unter "Nummer der vordefinierten Vorlage" mit derselben Nummer wie die [**Schlüssel zuordnen**]-Nummer für das zu druckende Etikettenlayout.

Das angegebene Etikett wird gedruckt.

**8**

# <span id="page-56-0"></span>**Barcode-Druck (Kopieren) <sup>8</sup>**

Ein mit einem Barcode-Lesegerät gescannter Barcode kann mit dem Protokoll und den Größeneinstellungen einer zuvor erstellten Vorlage gedruckt werden.

# **HINWEIS**

- Weitere Informationen zu den Barcodes, die unter Verwendung der verschiedenen Einstellungen gescannt werden können, finden Sie unter *[Liste der Barcodes zum Festlegen der Einstellungen](#page-77-0)* in diesem Handbuch.
- Weist der Barcode, der mit dem Barcode-Lesegerät gescannt werden soll, ein anderes Protokoll auf als die bereits im Drucker registrierte Vorlage, kann er möglicherweise nicht erstellt und gedruckt werden.

1 Übertragen Sie die zu druckende Barcode-Vorlage mithilfe von P-touch Transfer Manager (vom P-touch Editor zum Drucker). (Weitere Informationen zu P-touch Transfer Manager finden Sie unter *[P-touch](#page-26-0)  [Transfer Manager verwenden](#page-26-0)* in diesem Handbuch.)

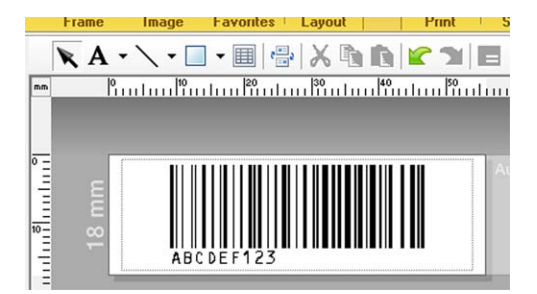

CODE128/9-stellig/69  $\times$  17 mm

# **HINWEIS**

Achten Sie darauf, dass Sie Barcode-Vorlagen erstellen, die den Einschränkungen bezüglich Größe und Ziffernanzahl für den zu erstellenden Barcode entsprechen. Der Barcode kann nicht erstellt werden, wenn er mehr Ziffern aufweist, als in der Vorlage angegeben sind.

- b Wenn Daten im P-touch Transfer Manager an [**Konfigurationen**] übertragen werden, wird automatisch die [**Schlüssel zuordnen**]-Nummer festgelegt.
- 3) Wählen Sie den Drucker aus, der die zu übertragenden Daten enthält, und klicken Sie dann auf die Schaltfläche [**Übertragen**], um die Daten an den Drucker zu übertragen.
- (4) Scannen Sie den Barcode "P-touch-Vorlagenbefehl (Initialisieren + Festlegen der Einstellungen starten)". Informationen hierzu finden Sie unter *[Liste der Barcodes zum Festlegen der Einstellungen](#page-77-0)*.
- e Scannen Sie von den Barcodes "Grundeinstellungen" den Barcode für den Parameter, dessen Einstellung festgelegt werden soll.

# **HINWEIS**

- Die Einstellungen können für mehrere Parameter auf einmal festgelegt werden.
- Werden keine Einstellungen festgelegt, so werden die Etiketten mit den Einstellungen gedruckt, die im Tool P-touch Template Settings festgelegt sind. Standardmäßig ist für P-touch Template Settings 1 Exemplar mit aktiviertem "Vollschnitt" eingestellt. Für weitere Informationen zum P-touch Template-Setting Tool laden Sie das Handbuch "*P-touch Vorlagen-Handbuch/Programmierhandbuch*" (nur auf Englisch) von der Brother Support Website auf der Seite **Handbücher** Ihres Modells herunter: [support.brother.com](https://support.brother.com)

Wählen Sie unter [**Select your region/country**] (Wählen Sie Ihre Region/Ihr Land) Ihre Region und Ihr Land, wählen Sie Ihr Modell und klicken Sie auf [**Downloads**].

• Um die Anzahl der zu druckenden Exemplare anzugeben, scannen Sie den Barcode "Anzahl der Exemplare" und anschließend die Barcodes unter "Zur Eingabe von Zahlen", um eine dreistellige Zahl anzugeben. Die Einstellung wird automatisch angewendet, wenn drei Ziffern festgelegt wurden.

Beispiel:

Geben Sie die Zahlen an, indem Sie Barcodes wie folgt scannen: 7-[0][0][7], 15-[0][1][5]

- Zum Ändern der Einstellung für die Anzahl der Exemplare scannen Sie den Barcode "Anzahl der Exemplare" erneut und scannen Sie dann die Barcodes für die neue dreistellige Zahl.
- **6** Scannen Sie den Barcode "Vorlage wählen" und anschließend die Barcodes unter "Zur Eingabe von Zahlen", um die [**Schlüssel zuordnen**]-Nummer (dreistellig) für die Barcode-Vorlage festzulegen.

# **HINWEIS**

• Die Einstellung wird automatisch angewendet, wenn drei Ziffern festgelegt wurden.

Beispiel:

Geben Sie die Zahlen an, indem Sie Barcodes wie folgt scannen: 7-[0][0][7], 15-[0][1][5]

- Wenn P-touch Editor zum Erstellen und Drucken der Barcodes "^TS007" oder "^TS015" verwendet wurde (für die Beispiele oben), lässt sich durch das Scannen dieser Barcodes die Anzahl der zu scannenden Barcodes reduzieren.
- Zum Ändern der Zahl scannen Sie den Barcode "Vorlage wählen" erneut und scannen Sie dann die Barcodes für die neue dreistellige Zahl.

Scannen Sie den Barcode, dessen Daten verwendet werden sollen.

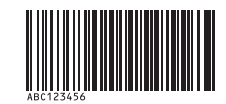

#### (CODE128/9-stellig)

Scannen Sie den Barcode "Ausdruck starten".

i Der Barcode wird mit dem Protokoll und der Größe gedruckt, die in der Vorlage festgelegt wurden.

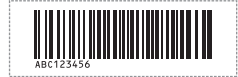

# <span id="page-58-0"></span>**Etikettendruck mit Datenbankunterstützung <sup>8</sup>**

Indem Sie Objekte in einem Etikettenlayout mit einer Datenbank verknüpfen und dann die Schlüssel-Barcodes für die Datenbank einscannen, können Sie Etiketten mit Objekten drucken, die in der Vorlage durch Datenbankdaten ersetzt werden.

# **HINWEIS**

- Der Schlüssel-Barcode ist der Barcode für die Information, die in der Datenbankdatei in der äußersten linken Spalte der Datensatzansicht (Feld "A" in der Formularansicht) angezeigt werden. Diese Schlüssel-Barcodes müssen im Voraus erstellt werden.
- Die Datenbankinformationen in Feld "A" der Formularansicht dürfen keine anderen Daten enthalten. Und auch wenn die Informationen zwei Datenzeilen umfassen, wird beim Scannen des Barcodes mit dem Barcode-Lesegerät nur die erste Datenzeile erkannt. Geben Sie deshalb bei den Informationen in Feld "A" der Formularansicht nur eine Zeile mit Daten ein.
- Weitere Informationen zu den Barcodes, die unter Verwendung der verschiedenen Einstellungen gescannt werden können, finden Sie unter *[Liste der Barcodes zum Festlegen der Einstellungen](#page-77-0)*.

Verbinden Sie die Datenbankdatei mit dem zu druckenden Etikettenlayout.

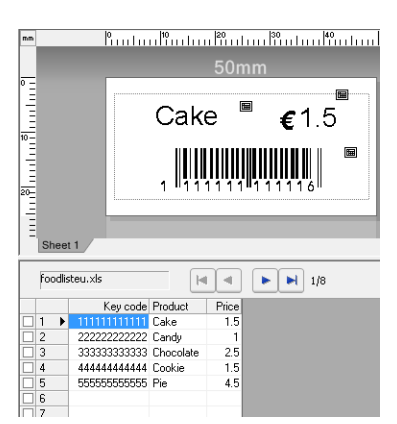

Weitere Informationen zum Festlegen der Einstellungen finden Sie in der P-touch Editor-Hilfe.

2) Übertragen Sie das Etiketten-Layout mithilfe von P-touch Transfer Manager von P-touch Editor an den Drucker.

(Weitere Informationen zu P-touch Transfer Manager finden Sie unter *[P-touch Transfer Manager](#page-26-0)  [verwenden](#page-26-0)* in diesem Handbuch.)

Die Datenbankdatei wird ebenfalls übertragen.

- **63** Wenn Daten im P-touch Transfer Manager an [**Konfigurationen**] übertragen werden, wird automatisch die [**Schlüssel zuordnen**]-Nummer festgelegt.
- **4) Wählen Sie den Drucker aus, der die zu übertragenden Daten enthält, und klicken Sie dann auf die** Schaltfläche [**Übertragen**], um die Daten an den Drucker zu übertragen.
- **b** Scannen Sie den Barcode "P-touch-Vorlagenbefehl". Informationen hierzu finden Sie unter *[Liste der Barcodes zum Festlegen der Einstellungen](#page-77-0)*.

**6** Scannen Sie von den Barcodes "Grundeinstellungen" den Barcode für den Parameter, dessen Einstellung festgelegt werden soll.

#### **HINWEIS**

- Die Einstellungen können für mehrere Parameter auf einmal festgelegt werden.
- Werden keine Einstellungen festgelegt, so werden die Etiketten mit den Einstellungen gedruckt, die im Tool P-touch Template Settings festgelegt sind. Standardmäßig ist für P-touch Template Settings 1 Exemplar mit aktiviertem "Vollschnitt" eingestellt. Für weitere Informationen zum P-touch Template-Setting Tool laden Sie das Handbuch "*P-touch Vorlagen-Handbuch/Programmierhandbuch*" (nur auf Englisch) von der Brother Support Website auf der Seite **Handbücher** Ihres Modells herunter: [support.brother.com](https://support.brother.com)

Wählen Sie unter [**Select your region/country**] (Wählen Sie Ihre Region/Ihr Land) Ihre Region und Ihr Land, wählen Sie Ihr Modell und klicken Sie auf [**Downloads**].

• Um die Anzahl der zu druckenden Exemplare anzugeben, scannen Sie den Barcode "Anzahl der Exemplare" und anschließend die Barcodes unter "Zur Eingabe von Zahlen", um eine dreistellige Zahl anzugeben. Die Einstellung wird automatisch angewendet, wenn drei Ziffern festgelegt wurden.

Beispiel:

Geben Sie die Zahlen an, indem Sie Barcodes wie folgt scannen: 7-[0][0][7], 15-[0][1][5]

• Zum Ändern der Einstellung für die Anzahl der Exemplare scannen Sie den Barcode "Anzahl der Exemplare" erneut und scannen Sie dann die Barcodes für die neue dreistellige Zahl.

7) Scannen Sie den Barcode "Vorlage wählen" und anschließend die Barcodes unter "Zur Eingabe von Zahlen", um die [**Schlüssel zuordnen**]-Nummer (dreistellig) für die Barcode-Vorlage festzulegen.

### **HINWEIS**

• Die Einstellung wird automatisch angewendet, wenn drei Ziffern festgelegt wurden.

Beispiel:

Geben Sie die Zahlen an, indem Sie Barcodes wie folgt scannen: 7-[0][0][7], 15-[0][1][5]

- Auf die gleiche Weise könnten auch die Barcodes "Trennzeichen" (in Schritt *[Scannen Sie den Barcode](#page-59-0)  ["Trennzeichen".](#page-59-0)*) und "Ausdruck starten" (in Schritt *[Scannen Sie den Barcode "Ausdruck starten".](#page-59-1)*) zu einem Barcode zusammengefasst werden.
- Zum Ändern der Zahl scannen Sie den Barcode "Vorlage wählen" erneut und scannen Sie dann die Barcodes für die neue dreistellige Zahl.

8) Scannen Sie den Schlüssel-Barcode, dessen Daten in der Datenbankdatei verwendet werden sollen.

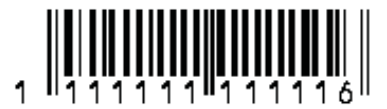

<span id="page-59-0"></span>**9** Scannen Sie den Barcode "Trennzeichen".

<span id="page-59-1"></span>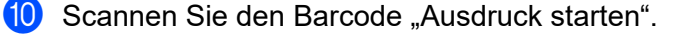

**8**

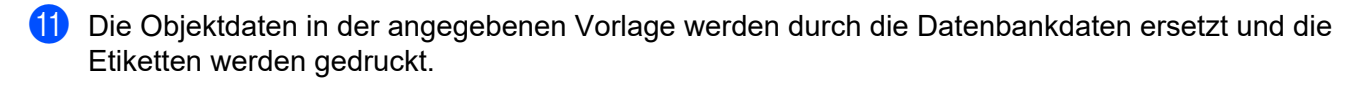

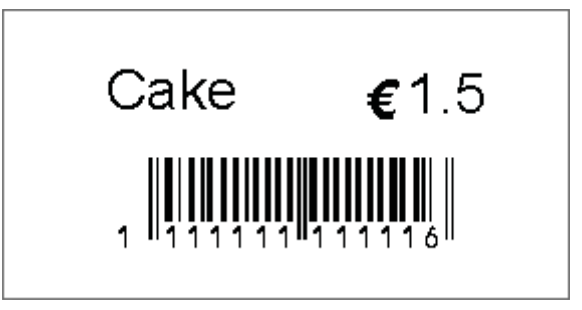

# <span id="page-61-0"></span>**Mit der Nummerierungsfunktion (serialisierte Nummer) drucken8**

Etiketten können unter automatischer Erhöhung einer Zahl oder eines Barcodes auf dem Etikett gedruckt werden.

# **Für Textetiketten <sup>8</sup>**

### **Hauptschritte**

Textetikett erstellen → Etikettenlayout an den Drucker übertragen → Etikett drucken

- **Vorgehensweise**
	- **1** Erstellen Sie das Textetikett.
		- **1** Starten Sie P-touch Editor.
		- **2** Geben Sie den Text ein.

Beispiel:

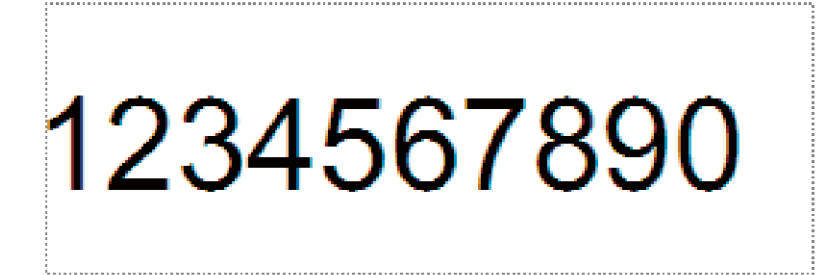

**3** Markieren Sie das Nummerierungsfeld, indem Sie klicken und den Mauszeiger darüber hinwegziehen.

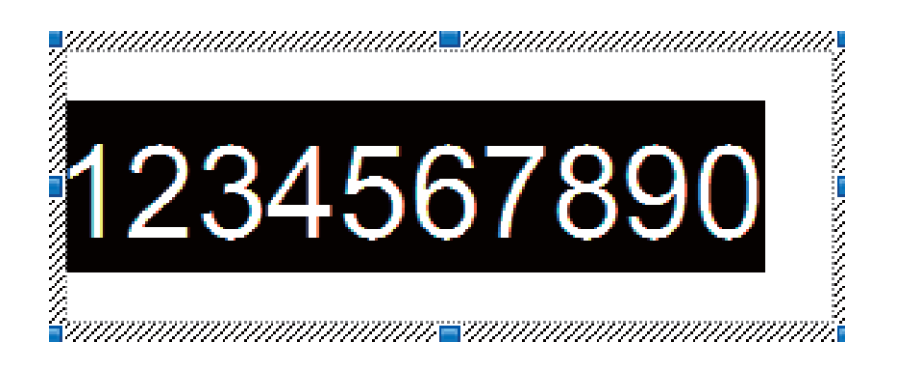

**4** Klicken Sie mit der rechten Maustaste auf die Zahlen und klicken Sie dann auf [**Nummerierung**].

# **HINWEIS**

- Pro Vorlage können bis zu 9 Nummerierungsobjekte definiert werden.
- Pro Nummerierungsfeld können bis zu 15 Zeichen definiert werden.

**2** Vergewissern Sie sich, dass der Drucker an den Computer angeschlossen ist, und übertragen Sie dann das Etikettenlayout an den Drucker.

**1** Klicken Sie auf [**Datei**] – [**Vorlage übertragen**], um Transfer Manager zu starten.

# **HINWEIS**

Wählen Sie das gewünschte Etikettenlayout in der Liste aus und klicken Sie dann mit der rechten Maustaste darauf, um ein Menü anzuzeigen.

Klicken Sie auf [**Schlüssel zuordnen**], um eine Schlüsselnummer auszuwählen.

Hierbei handelt es sich um die Etikettennummer, die beim Drucken verwendet wird.

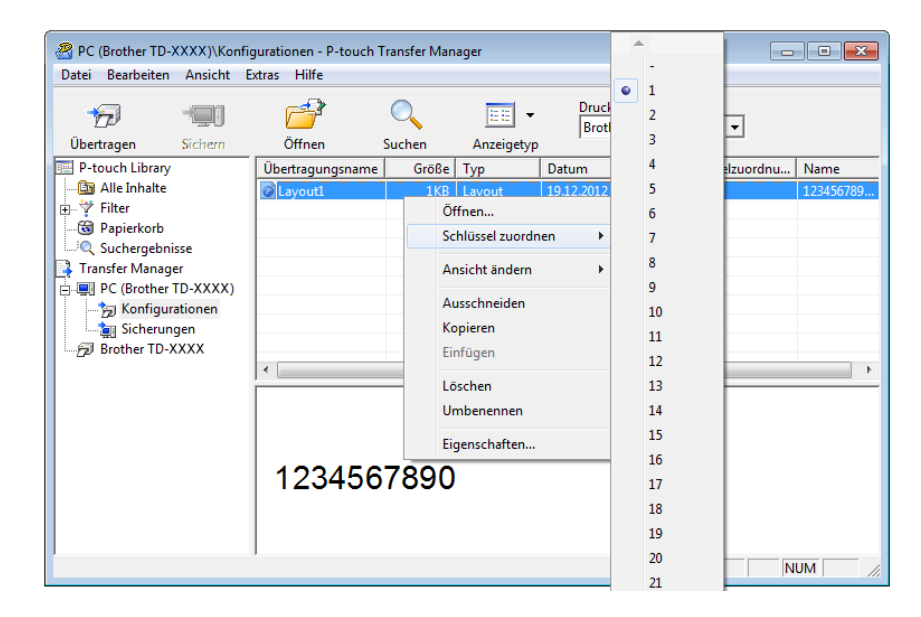

**2** Klicken Sie auf [**Übertragen**], um das Etikettenlayout an den Drucker zu übertragen.

**(3)** Schließen Sie das Barcode-Lesegerät an. Weitere Informationen hierzu finden Sie unter *[Barcode-Lesegerät anschließen](#page-53-0)* in diesem Handbuch.

4 Drucken Sie das Etikett.

1 Scannen Sie mit dem Barcode-Lesegerät den "P-touch-Vorlagenbefehl (Initialisieren + Festlegen der Einstellungen starten)".

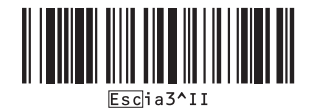

- **2** Scannen Sie anhand des nachstehenden Beispiels den Barcode für die Zahl, die als Schlüsselnummer festgelegt wurde. Beispiel für Schlüsselnummer 5:
	- Vorlage auswählen

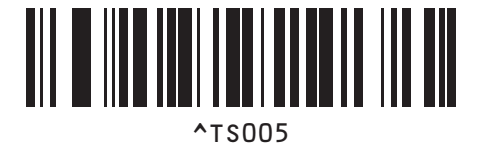

**3** Scannen Sie den Barcode "Anzahl der seriellen Exemplare".

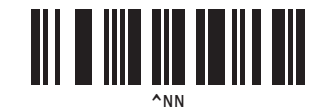

**4** Geben Sie die Anzahl der zu druckenden Exemplare an. Lesen Sie die Informationen unter "Zur Eingabe von Zahlen" auf *[Zur Eingabe von Zahlen](#page-78-0) <sup>1</sup>* und scannen Sie die Barcodes für die drei Ziffern der Anzahl der zu druckenden Exemplare. Beispiel für 5 Exemplare:

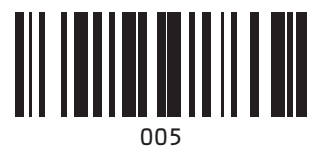

**5** Scannen Sie den unten abgebildeten Barcode "Ausdruck starten".

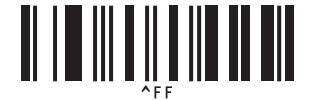

Für dieses Beispiel sollen Etiketten mit den Zahlen 1234567890 bis 1234567894 gedruckt werden.

### **HINWEIS**

- Die Zahl im Feld "Nummerierung" erhöht sich mit jedem gedruckten Etikett um 1.
- Die Zählung bleibt im Drucker gespeichert, auch wenn er ausgeschaltet wird.
- Um die Zählung auf die ursprüngliche Zahl zurückzusetzen, scannen Sie den unten abgebildeten Barcode "Vorlagendaten initialisieren".

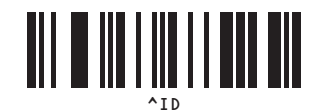

**8**

# **Für Barcode-Etiketten <sup>8</sup>**

#### **Hauptschritte**

Barcode-Etikett erstellen → Etikettenlayout an den Drucker übertragen → Etikett drucken

#### **Vorgehensweise**

**1** Erstellen Sie das Barcode-Etikett.

**1** Starten Sie P-touch Editor.

Beispiel:

**2** Klicken Sie auf [Einfügen] – [Barcode], um das Dialogfeld "Eigenschaften von Barcode" anzuzeigen, und legen Sie dann die Einstellungen fest.

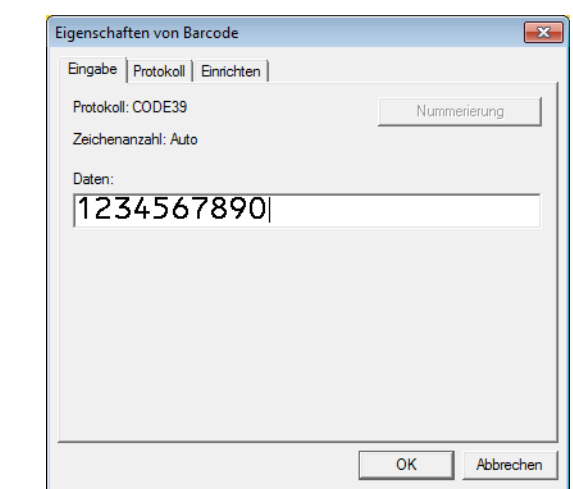

**3** Markieren Sie das Nummerierungsfeld, indem Sie klicken und den Mauszeiger darüber hinwegziehen.

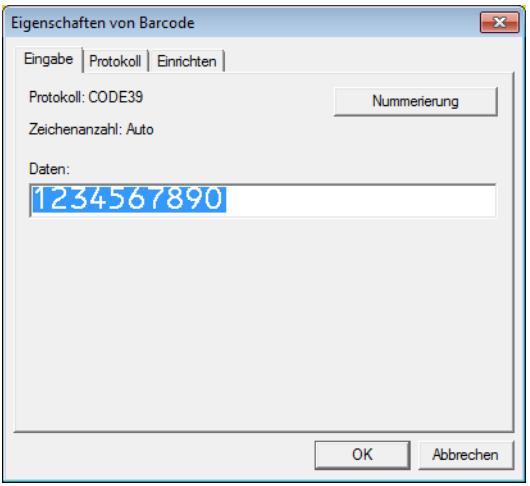

**4** Klicken Sie auf die Schaltfläche [**Nummerierung**] und anschließend auf [**OK**].

# **HINWEIS**

- Pro Vorlage können bis zu 9 Nummerierungsobjekte definiert werden.
- Pro Nummerierungsfeld können bis zu 15 Zeichen definiert werden.
	- **2** Vergewissern Sie sich, dass der Drucker an den Computer angeschlossen ist, und übertragen Sie dann das Etikettenlayout an den Drucker.
		- **1** Klicken Sie auf [**Datei**] [**Vorlage übertragen**], um Transfer Manager zu starten.

# **HINWEIS**

Wählen Sie das gewünschte Etikettenlayout in der Liste aus und klicken Sie dann mit der rechten Maustaste darauf, um ein Menü anzuzeigen.

Klicken Sie auf [**Schlüssel zuordnen**], um eine Schlüsselnummer auszuwählen.

Hierbei handelt es sich um die Etikettennummer, die beim Drucken verwendet wird.

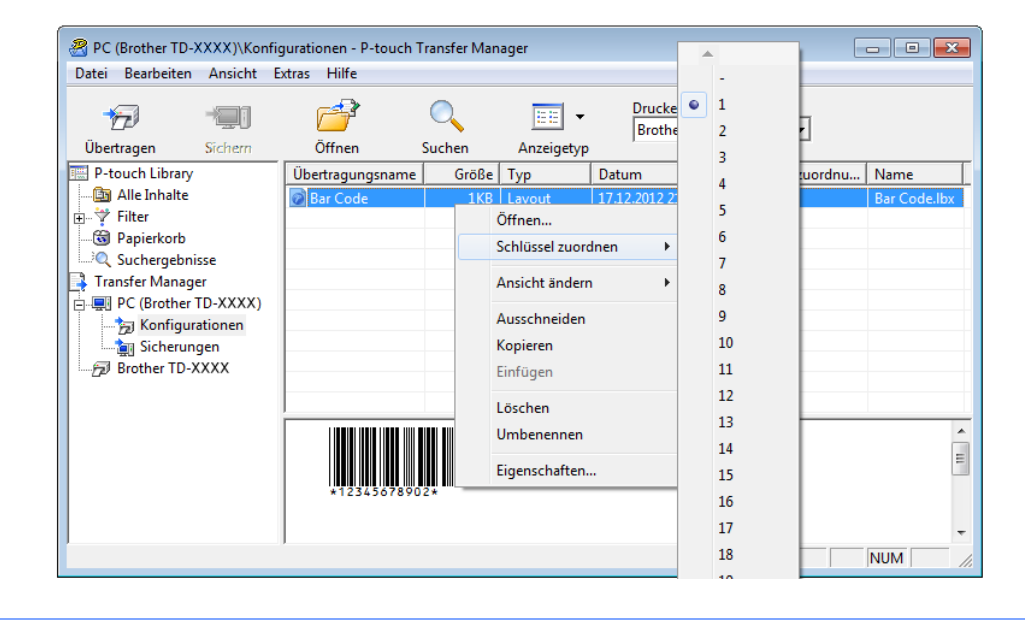

**2** Klicken Sie auf [**Übertragen**], um das Etikettenlayout an den Drucker zu übertragen.

**63** Schließen Sie das Barcode-Lesegerät an. Weitere Informationen zum Herstellen von Verbindungen finden Sie unter *[Barcode-Lesegerät](#page-53-0)  [anschließen](#page-53-0)*.

4 Drucken Sie das Etikett.

**1** Scannen Sie mit dem Barcode-Lesegerät den "P-touch-Vorlagenbefehl (Initialisieren + Festlegen der Einstellungen starten)".

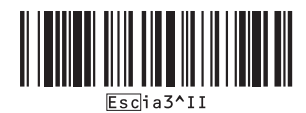

- **2** Scannen Sie anhand des nachstehenden Beispiels den Barcode für die Zahl, die als Schlüsselnummer festgelegt wurde. Beispiel für Schlüsselnummer 6:
	- Vorlage auswählen

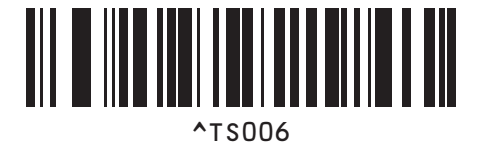

**3** Scannen Sie den Barcode "Anzahl der seriellen Exemplare".

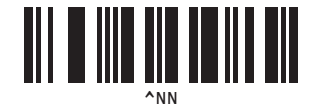

**4** Geben Sie die Anzahl der zu druckenden Exemplare an. Lesen Sie die Informationen unter "[Zur Eingabe von Zahlen](#page-78-0)" auf *Zur Eingabe von Zahlen <sup>1</sup>* und scannen Sie die Barcodes für die drei Ziffern der Anzahl der zu druckenden Exemplare. Beispiel für 5 Exemplare:

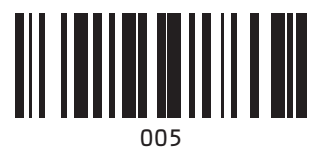

**5** Scannen Sie den unten abgebildeten Barcode "Ausdruck starten".

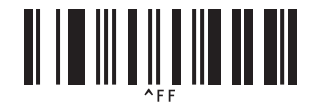

Für dieses Beispiel sollen Etiketten mit den Zahlen 1234567890 bis 1234567894 gedruckt werden.

# **HINWEIS**

- Die Zahl im Feld "Nummerierung" erhöht sich mit jedem gedruckten Etikett um 1.
- Die Zählung bleibt im Drucker gespeichert, auch wenn er ausgeschaltet wird.
- Um die Zählung auf die ursprüngliche Zahl zurückzusetzen, scannen Sie den unten abgebildeten Barcode "Vorlagendaten initialisieren".

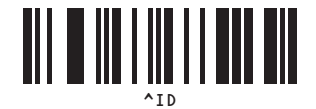

**8**

# **P-touch Editor und Firmware aktualisieren <sup>9</sup>**

Holen Sie sich die neueste Version von P-touch Editor mit dem Tool P-touch Update Software.

# **HINWEIS**

- Laden Sie die P-touch Update Software von der Seite **Downloads** Ihres Modells auf der Brother Support Website unter [support.brother.com](https://support.brother.com) herunter und installieren Sie sie auf Ihrem Computer.
- Sie müssen mit dem Internet verbunden sein, um die P-touch Update Software zu starten.
- Im folgenden Screenshot steht "XX-XXXX" für den Namen des Druckermodells.

# **P-touch Editor Software aktualisieren <sup>9</sup>**

# a **Für Windows 10**

Klicken Sie auf **Start** und wählen Sie [**Brother P-touch**] - [**P-touch Update Software**].

#### **Für Windows 8.1**

Klicken Sie auf [**Start**]/[**Apps**] und klicken Sie dann auf [**P-touch Update Software**].

**2** Klicken Sie auf das Symbol [**Computersoftware-Update**].

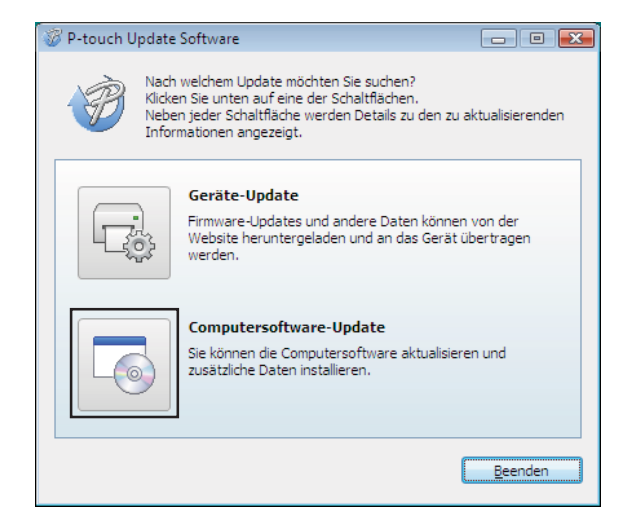

<sup>3</sup> Wählen Sie Ihren Drucker und Ihre Sprache aus, aktivieren Sie das Kontrollkästchen neben P-touch Editor und klicken Sie anschließend auf [**Installieren**].

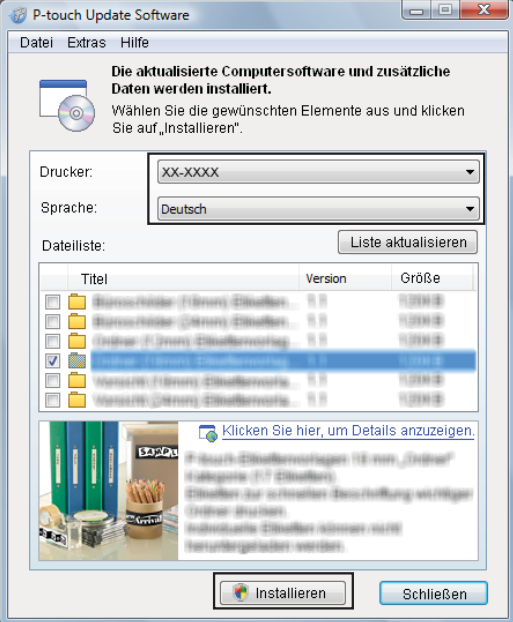

4 Sobald die Installation abgeschlossen ist, wird eine entsprechende Meldung eingeblendet.

# **Firmware aktualisieren <sup>9</sup>**

**1** Schalten Sie den Drucker ein und schließen Sie das USB-Kabel an.

#### **2** Für Windows 10

Klicken Sie auf **Start** und wählen Sie [**Brother P-touch**] - [**P-touch Update Software**].

# **Für Windows 8.1**

Gehen Sie zu [**Start**] und wählen Sie dann [**P-touch Update Software**].

**3** Klicken Sie auf das Symbol [Geräte-Update].

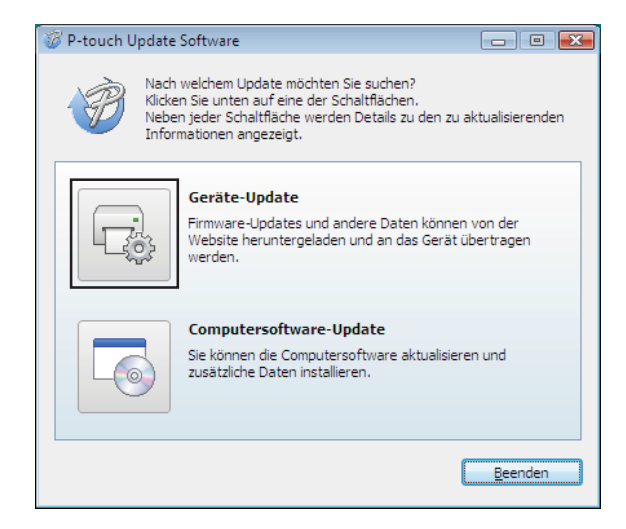

 $\mathbf{\Omega}$ 

d Wählen Sie [**Drucker**] und vergewissern Sie sich, dass [**Das Gerät ist korrekt angeschlossen.**] angezeigt wird. Klicken Sie dann auf [**OK**].

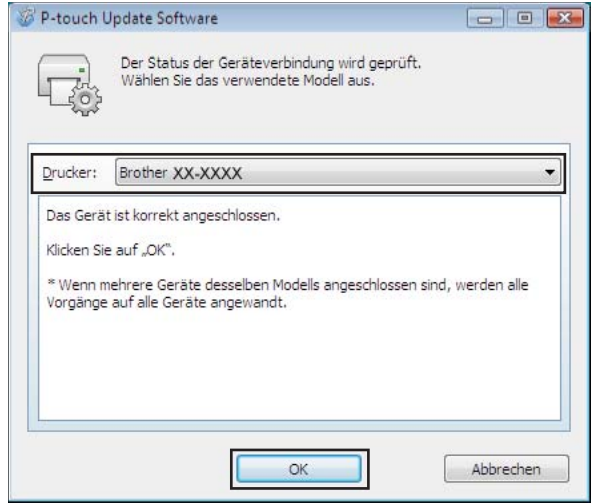

6 Wählen Sie die Sprache, aktivieren Sie das Kontrollkästchen neben der zu aktualisierenden Firmware und klicken Sie anschließend auf [**Übertragen**].

Während der Datenübertragung darf weder der Drucker ausgeschaltet noch das Kabel abgezogen werden.

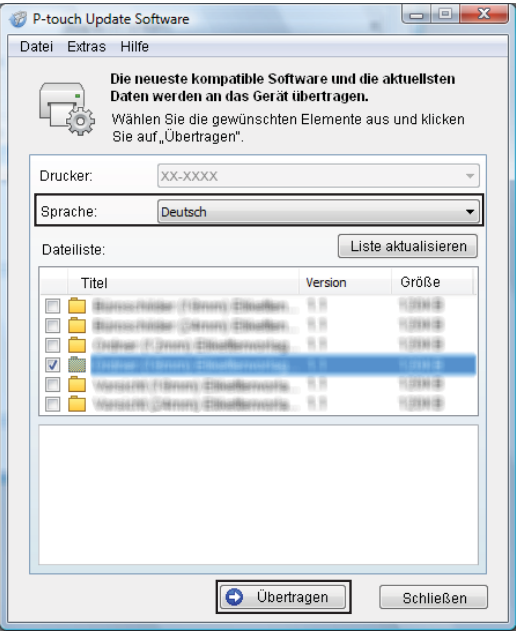

f Überprüfen Sie die Inhalte, die aktualisiert werden sollen, und klicken Sie dann auf [**Start**], um mit der Aktualisierung zu beginnen.

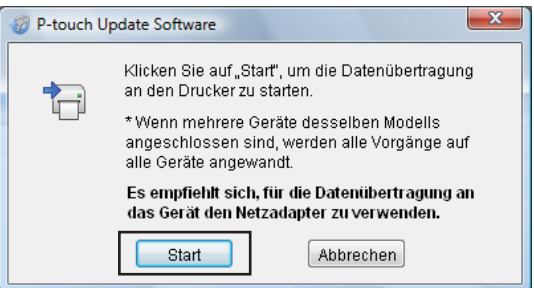

g Dieser Bildschirm wird während der Aktualisierung der Software auf dem Computer angezeigt.

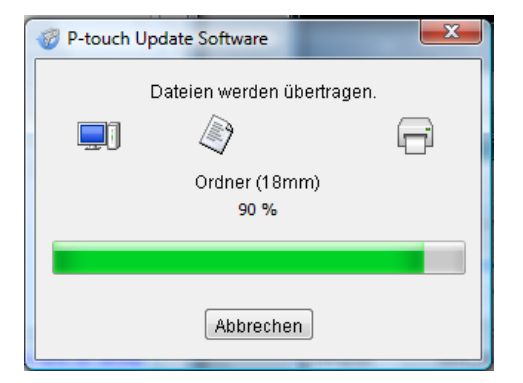

#### **HINWEIS**

Schalten Sie den Drucker während der Aktualisierung nicht aus.

8 Klicken Sie auf [OK], um die Aktualisierung abzuschließen.

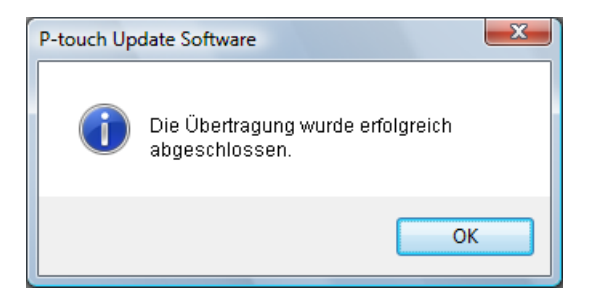
### **10 Etiketten auf mehreren Druckern ausdrucken <sup>10</sup>**

## **Verteiltes Drucken**

Wenn sehr viele Etiketten gedruckt werden sollen, kann der Druckvorgang auf mehrere Drucker verteilt werden.

Da der Druck auf mehreren Druckern gleichzeitig erfolgt, lässt sich damit die Gesamtdruckzeit verringern.

### **HINWEIS**

- Der Druckvorgang kann auf Drucker verteilt werden, die über eine USB- oder Netzwerkverbindung verbunden sind. Eine Netzwerkverbindung ist nur beim TD-2125N/2135N/2125NWB/2135NWB verfügbar.
- Die zu druckende Seitenanzahl wird automatisch auf die ausgewählten Drucker aufgeteilt. Falls sich die angegebene Seitenanzahl nicht gleichmäßig auf die Drucker aufteilen lässt, wird sie in der Reihenfolge der Drucker aufgeteilt, die im Dialogfeld "Einstellungen für verteiltes Drucken" aufgelistet werden, wenn [d](#page-73-0)ie Druckeinstellungen in Schritt @ festgelegt werden.

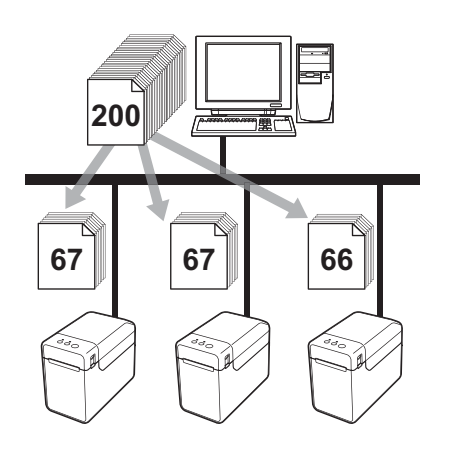

- **a Klicken Sie im Menü [Datei] in P-touch Editor auf [Drucken].** 
	- b Klicken Sie auf [**Eigenschaften...**].

c Wählen Sie die Registerkarte [**Erweitert**], aktivieren Sie das Kontrollkästchen [**Verteiltes Drucken**] und klicken Sie dann auf [**Einstellungen**].

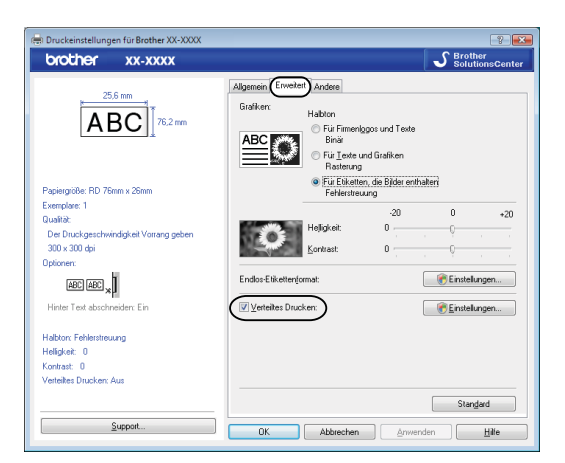

<span id="page-73-0"></span>4 Wählen Sie im Dialogfeld [**Einstellungen für verteiltes Drucken**] die Drucker aus, die für das verteilte Drucken verwendet werden sollen.

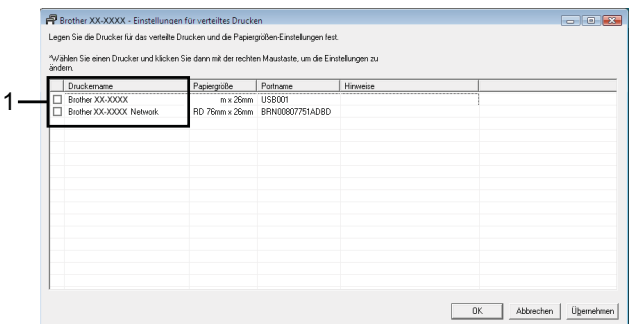

1 Aktivieren Sie das Kontrollkästchen neben dem [**Druckername**], der für das verteilte Drucken verwendet werden soll.

### **6** Geben Sie die Größe des zu druckenden Etiketts an.

### **A. Wenn nur ein einziger Drucker ausgewählt wurde.**

Wählen Sie im Dialogfel[d](#page-73-0) von Schritt @ den Drucker aus, dessen Einstellung angegeben werden soll. Doppelklicken Sie entweder darauf oder klicken Sie mit der rechten Maustaste darauf und klicken dann auf [**Einstellungen**]. Wählen Sie aus der Dropdown-Liste [**Papiergröße**] die Etikettengröße aus.

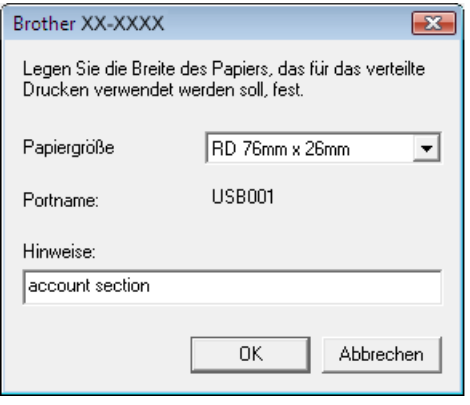

### **HINWEIS**

- Informationen, [d](#page-73-0)ie im Dialogfeld von Schritt @ angezeigt werden sollen, können in das Textfeld [**Hinweise**] eingegeben werden.
- Wenn Sie aus der Dropdown-Liste [**Papiergröße**] die Option [**\* Beliebiges Papier**] wählen, erfolgt der Druck auf allen ausgewählten Druckern, unabhängig von der eingelegten Etikettengröße.

#### **B. Wenn mehrere Drucker ausgewählt wurden.**

Wählen Sie im Dialogfel[d](#page-73-0) von Schritt @ die Drucker aus, deren Einstellungen angegeben werden sollen. Klicken Sie dann mit der rechten Maustaste darauf und klicken Sie auf [**Einstellungen**]. Wählen Sie aus der Dropdown-Liste [**Papiergröße**] die Etikettengröße aus. Dieselbe Etikettengröße wird auf alle ausgewählten Drucker angewendet.

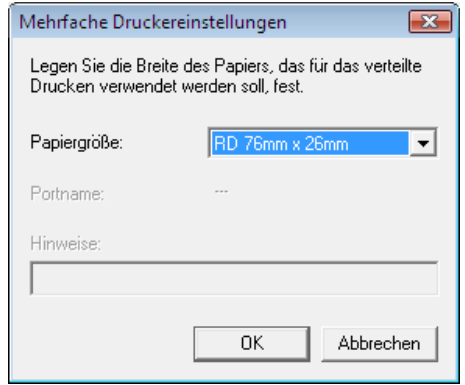

### **HINWEIS**

- Die Einstellungen unter [**Portname**] und [**Hinweise**] sind nicht verfügbar.
- Wenn Sie aus der Dropdown-Liste [**Papiergröße**] die Option [**\* Beliebiges Papier**] wählen, erfolgt der Druck auf allen ausgewählten Druckern, unabhängig von der eingelegten Etikettengröße.
- **6** Klicken Sie auf [OK], um das Fenster für die Etikettengrößen-Einstellung zu schließen.
- g Klicken Sie auf [**OK**], um das Fenster [**Einstellungen für verteiltes Drucken**] zu schließen. Die Einrichtung ist damit abgeschlossen.
- **8** Klicken Sie auf [OK], um das verteilte Drucken zu starten.

### **HINWEIS**

Es empfiehlt sich, für Ihre konkrete Betriebsumgebung einen Verbindungstest durchzuführen. Um nähere Informationen zu erhalten, wenden Sie sich bitte an einen Händler.

## **Anhang <sup>A</sup>**

**A**

## **Allgemeines Verfahren für die P-touch Template-Funktion <sup>A</sup>**

Im Folgenden wird das allgemeine Verfahren zur Verwendung der P-touch Template-Funktion beschrieben.

Weitere Informationen zur Festlegung der verschiedenen Einstellungen finden Sie unter *[Etiketten mithilfe von](#page-50-0)  [P-touch Template drucken](#page-50-0)*.

Bevor Sie das Barcode-Lesegerät an den Drucker anschließen, legen Sie die Einstellungen für das Barcode-Lesegerät fest und überprüfen Sie die Einstellungen für P-touch Template, die Sie während der Vorbereitung festgelegt haben. Eine ausführliche Anleitung hierzu finden Sie unter *[Vorbereitung](#page-51-0)*.

- **1** Erstellen Sie mit P-touch Editor eine Vorlage und übertragen Sie sie dann auf den Drucker.
- Schließen Sie das Barcode-Lesegerät an den Drucker an.
- **3** Scannen Sie den Barcode "P-touch-Vorlagenbefehl". Damit können die Einstellungen festgelegt oder die vorherigen Einstellungen gelöscht werden.
- 4. Scannen Sie den Barcode "Grundeinstellungen". Geben Sie die Anzahl der zu druckenden Exemplare an.
- **5** Legen Sie die passenden Einstellungen fest (A, B oder C).

### **A. Vordefinierte Vorlagen drucken**

1 Scannen Sie den Barcode "Nummer der vordefinierten Vorlage".

### **B. Barcode-Druck**

- 1 Scannen Sie den Barcode "Vorlage wählen" und anschließend die Barcodes unter "Zur Eingabe von Zahlen".
- 2 Scannen Sie den Barcode, dessen Daten verwendet oder kopiert werden sollen.
- 3 Scannen Sie den Barcode "Ausdruck starten".

### **C. Etikettendruck mit Datenbankunterstützung**

- 1 Scannen Sie den Barcode "Vorlage wählen" und anschließend die Barcodes unter "Zur Eingabe von Zahlen".
- 2 Scannen Sie den Schlüssel-Barcode für die zu verwendenden Datenbankdaten.
- 3 Scannen Sie den Barcode "Trennzeichen".
- 4 Scannen Sie den Barcode "Ausdruck starten".
- Das angegebene Etikett wird gedruckt.

**73**

## **Liste der Barcodes zum Festlegen der Einstellungen**

Nachstehend finden Sie die Barcodes zum Festlegen der Einstellungen mit *[Etiketten mithilfe von P-touch](#page-50-0)  [Template drucken](#page-50-0)*.

### **HINWEIS**

- Beim Verwenden der Barcodes aus dieser Liste setzen Sie "Trigger for P-touch Template Printing" und "Command Prefix Character" in den P-touch Template-Einstellungen auf die Standardwerte.
- Drucken Sie Barcodes, die zum Drucken von Etiketten gescannt werden sollen, in hoher Auflösung.
- Bei geringer Qualität des Ausdrucks kann es vorkommen, dass diese Beispiel-Barcodes nicht korrekt gelesen werden.
- P-touch-Vorlagenbefehl (Initialisieren + Festlegen der Einstellungen starten)

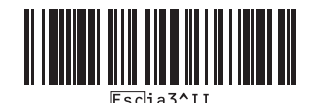

Grundeinstellungen

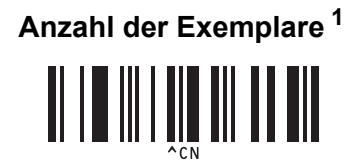

Anhang

 $\blacksquare$  Zur Eingabe von Zahlen <sup>[1](#page-79-0)</sup>

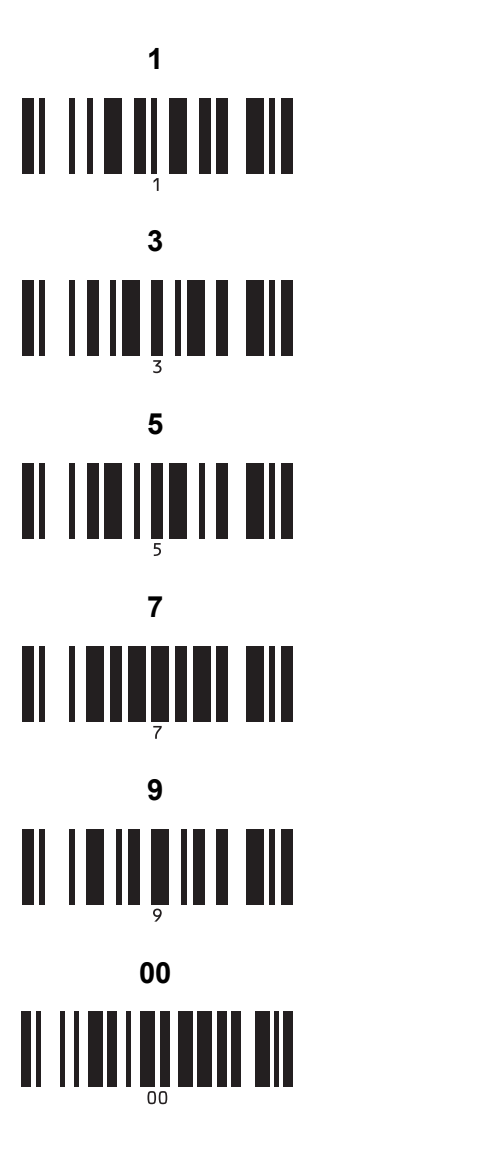

Nummer der vordefinierten Vorlagen

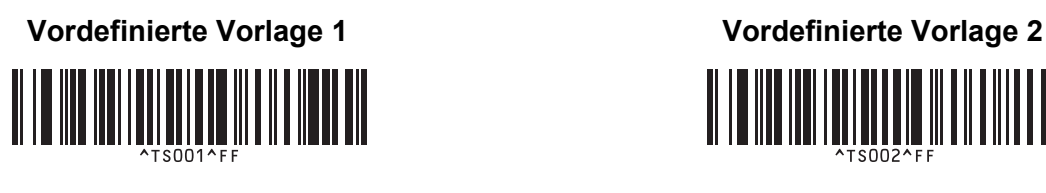

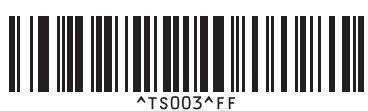

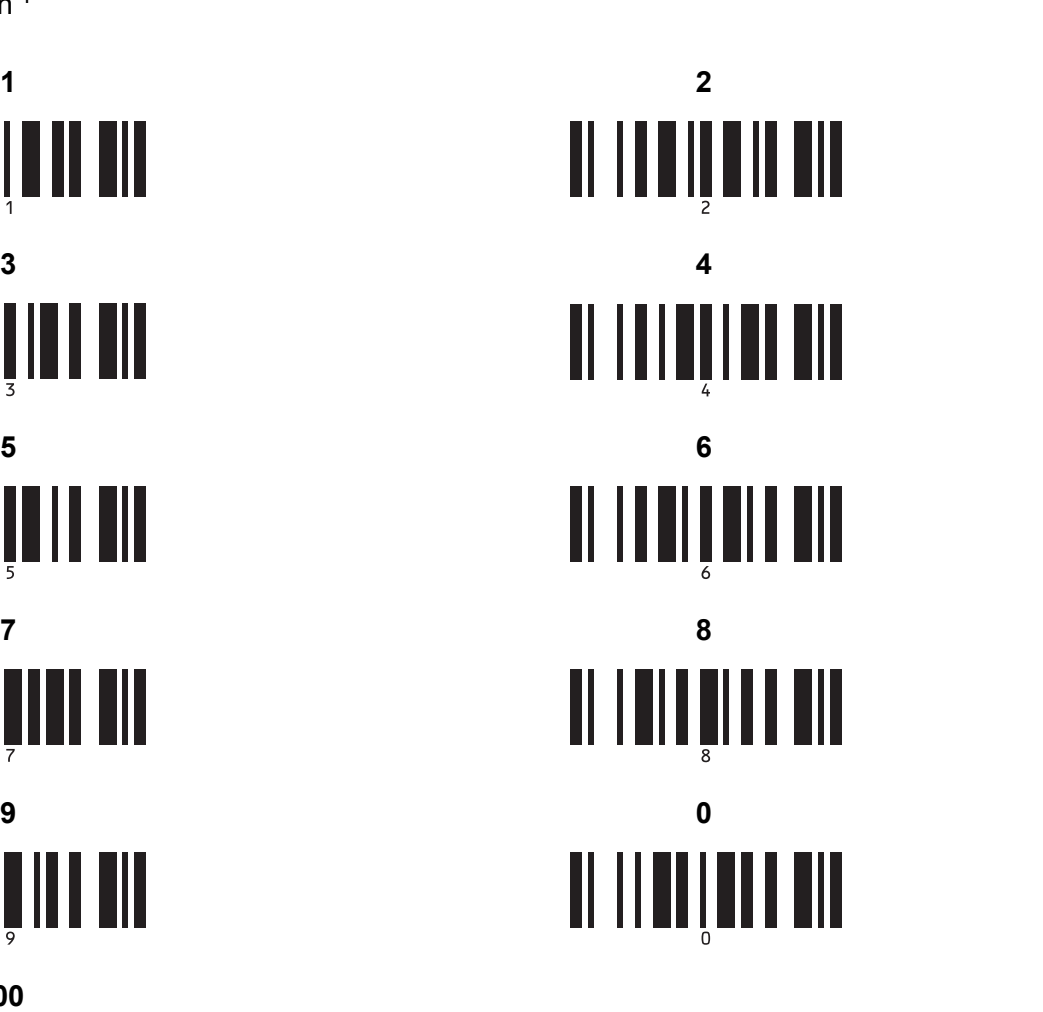

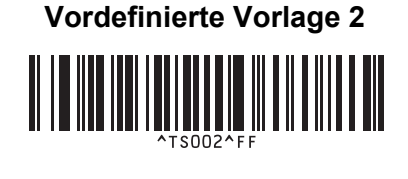

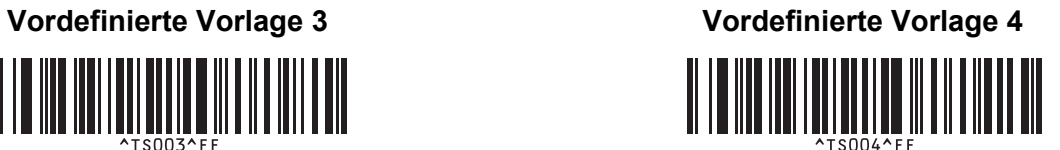

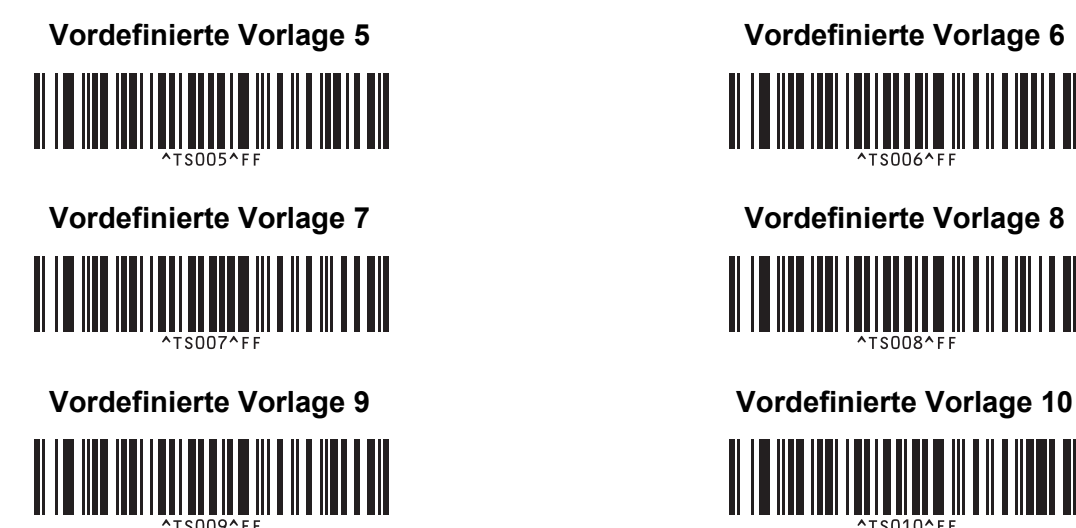

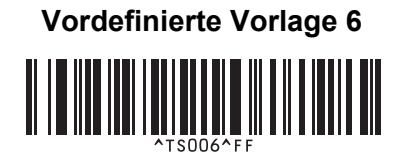

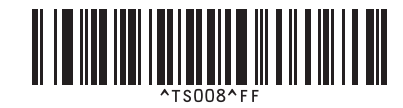

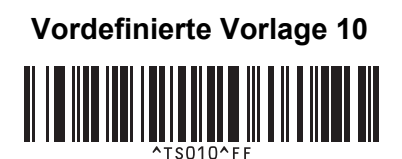

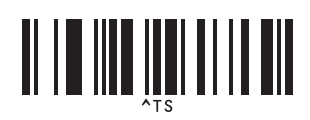

■ Vorlage auswählen **Anzahl der seriellen Exemplare** 

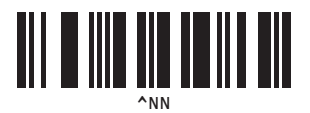

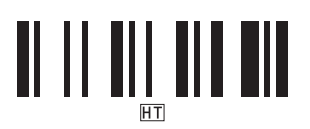

Trennzeichen Vorlagendaten initialisieren

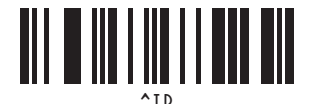

■ Mit dem Drucken beginnen

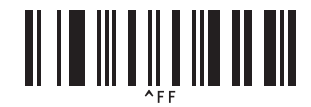

<span id="page-79-0"></span><sup>1</sup> Diese Barcodes werden zum Festlegen der Anzahl der zu druckenden Exemplare und zum Auswählen einer Vorlagenummer verwendet. Scannen Sie Barcodes, um eine dreistellige Zahl wie etwa [0][0][7] oder [0][1][5] anzugeben. Die Einstellung wird automatisch angewendet, wenn drei Ziffern festgelegt wurden.

Wenn Sie die Anzahl der Exemplare ändern möchten, scannen Sie erneut den Barcode "Anzahl der Exemplare". Wenn Sie die Vorlagennummer ändern möchten, scannen Sie erneut den Barcode "Vorlage wählen". Scannen Sie anschließend die Barcodes für die neue dreistellige Zahl.

# brother